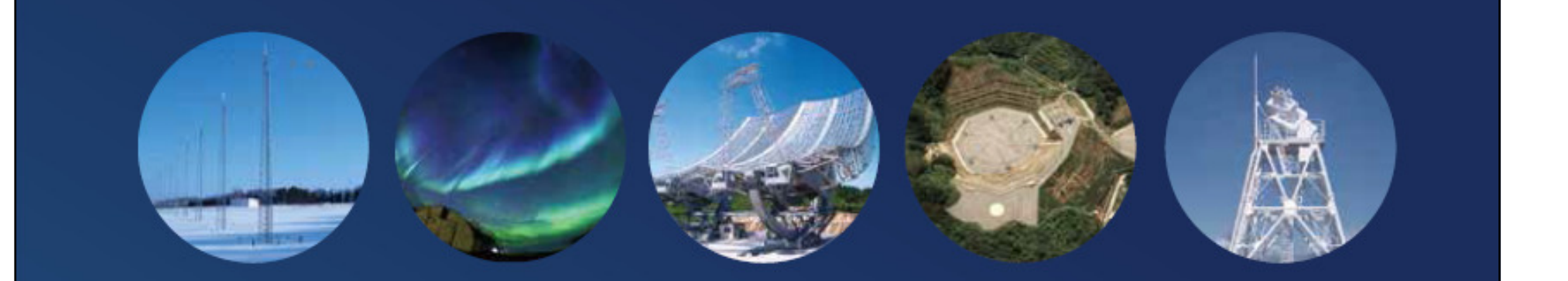

# IUGONET

Inter-university Upper atmosphere Global Observation NETwork

データ解析 総合テキスト

- イントロダクション

- ウェブサービ<sup>ス</sup> *IUGONET Type-A*
- 解析ソフトウェア *SPEDAS/UDAS*

- 応用編

*Published by IUGONET Project Team, Sep. 2018. http://www.iugonet.org/*

# **IUGONET**

# IUGONETデータ解析ソフトウェア

- • IUGONET Data Analysis Software (UDAS) はSpace Physics Environment Data Analysis System(SPEDAS)、そしてその⺟体となった THEMIS Data Analysis Software (TDAS)のプラ グインソフトウェアとしてIUGONETが開発し、現在は一部として組み込まれている。
- IDLで記述されている。
- SPEDASで元々取り扱うことが出来る各種地上・ 衛星データに加え、IUGONET機関提供のデータを取り扱うことができる。
- 可視化や時系列解析に有益な各種計算ルーチンを簡単に適用することができる。
- データはインターネット経由で自動的にダウン ロードされるため、データの所在などを気にする必要がない。

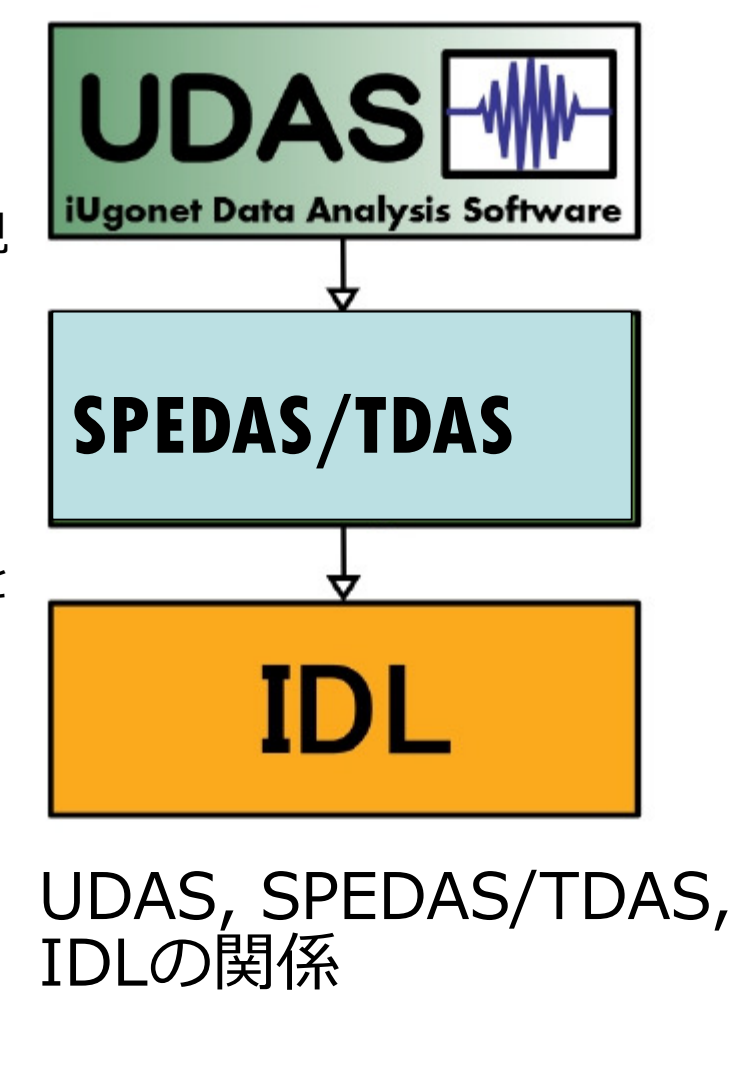

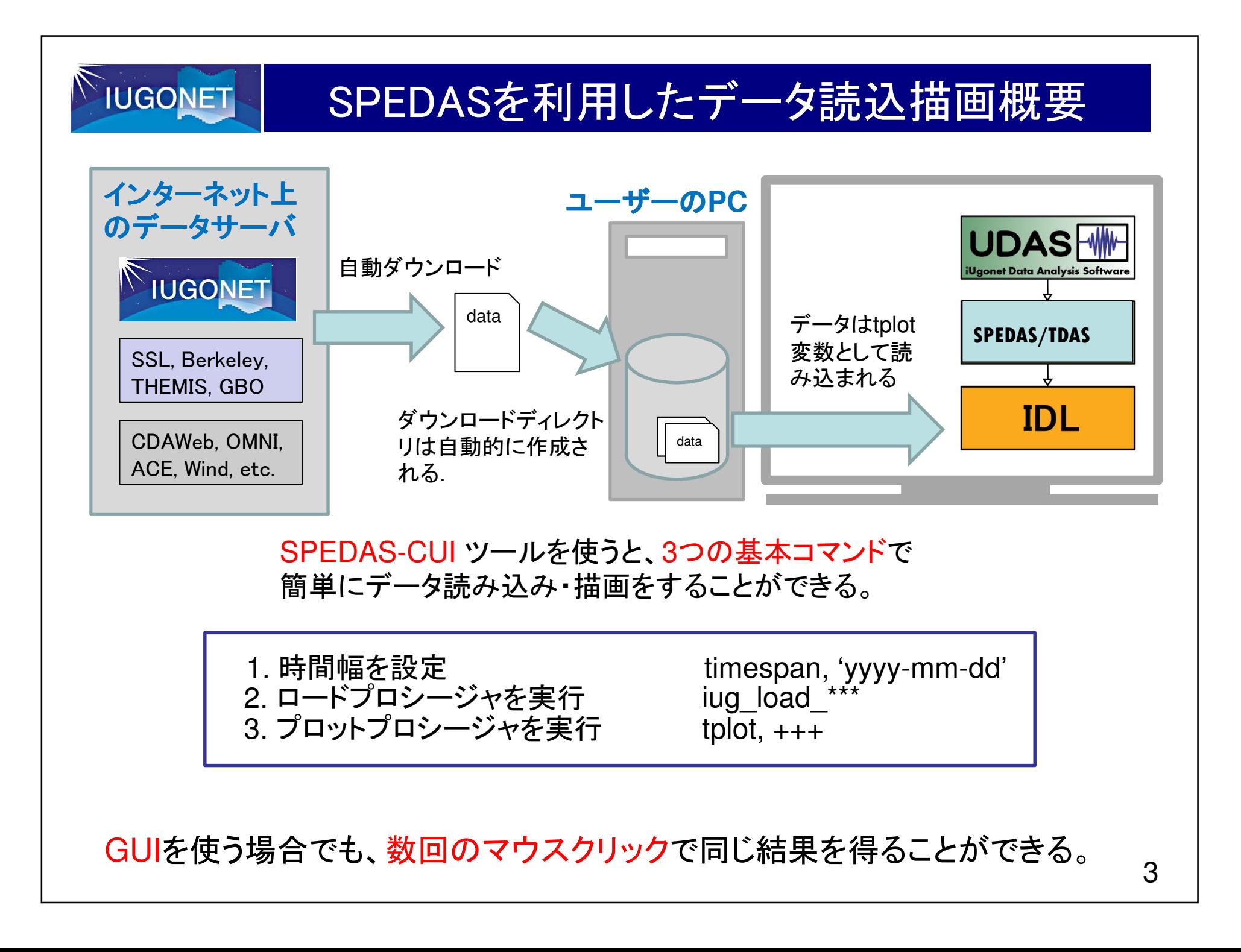

# **IUGONET** 選べるSPEDAS(1) SPEDASソースコードを使う CUI と GUIの両方を利用可能IDLのライセンスが必要 SPEDASのフル機能を使うことができる 最新版のUDASを適用することができる(2) SPEDAS実行ファイルを使うGUIのみ利用可能 IDLのライセンスは不要IDL VMを同梱しており、該当アーカイブのダウンロードのみで利用可能一部機能制限あり

本講習会では、(1)の「SPEDASソースコード」を使用します

**IUGONET** SPEDASソースファイルのダウンロード(今回は省略)<br>-

# 最新の**SPEDAS**ソースファイルをダウンロードす をダウンロードする

### 1. THEMISミッションのSoftwareページにアクセス

### **http://themis.ssl.berkeley.edu/software.shtml**

### 2. Downloadsまでスクロール

#### **Downloads**

- 1. Source code. (SPEDAS 2.0, June 2017) Download TDAS  $10.0 +$  SPEDAS 2.00 source (33 MB). This is a zip file with all the TDAS and SREDAS IDL source code. To use it you need to have IDL installed. This is the only distribution that provides full access to the command line tools. If you have used TDAS in the past, this is probably the option you should use.
- 2. Save file. (SPEDAS 2.0 beta 2 release, January 2017) Download the TDAS 10.0 + SPEDAS 2.00 beta 2 savefile (15 MB). This is suitable for users without an IDL license. It requires the IDL Virtual Machine (VM) which has to be downloaded for free from Exelis/Harris Geospatial. There are limitations using the VM compared to the full IDL. This distribution and unraided access to the GUI, and not the command line tools.

**1. Download TDAS xx.x + SPEDAS x.xx**

3. Executable files. (SPEDAS 2.0 beta 2 release, January **SOUICE をクリックし、ダウンロードする。** executable files that can be run directly without installing an Machine (VM) version of IDL and they open the SPEDAS GUI but they do not include a command line tool, nor the TDAS or SPEDAS IDL source code. They also include Geopack.

#### **IDL 8.4**

- $\circ$  TDAS 10.0 + SPEDAS 2.0 beta 2 Executable. Windows 64bit. IDL 8.4. Geopack 9.4 ( $\sim$ 50 MB)
- o TDAS 10.0 + SPEDAS 2.0 beta 2 Executable, MacOs 64bit, IDL 8.4, Geopack 9.4 (~65 MB)
- $\circ$  TDAS 10.0 + SPEDAS 2.0 beta 2 Executable, Linux 64bit, IDL 8.4, Geopack 9.4 ( $\sim$  65 MB)
- o TDAS 10.0 + SPEDAS 2.0 beta 2 Executable, Linux 64bit, IDL 8.4, Geopack 7.6 (~65 MB)

The Enhancement Lists for TDAS 10.0 + SPEDAS Version 2.00 can be found here.

# IDLにSPEDASのパスを通す(今回は省略)

- • 共通
	- ダウンロードした「spedas\_x\_xx.zip」を、各自のPCの好みの場所にコピーし、解凍する。
		- ※もし、コピー先に迷ったら、以下にコピー。
	- [Windows] C:¥Program Files¥Exelis¥IDL85¥external–
	- [Mac] /Applications/exelis/idl85/external
- • Windows
	- IDL8.5を起動。

**IUGONET** 

- ウインドウ→設定→IDLの左の▽をクリック→パス
- 挿入ボタンを押す
- コピーしたディレクトリ(spedas\_x\_xx)を選択
- 選択したディレクトリが表示されるので、左側のチェックボックスをチェックして、OK
- • Mac
	- アプリケーションのexelis→IDL85を起動する。
	- メニューバーのIDL→環境設定→IDLの左の▽をクリック→パス
	- 挿入ボタンを押す
	- コピーしたディレクトリ( spedas\_x\_xx )を選択
	- 選択したディレクトリが表示されるので、左側のチェックボックスをチェックして、OK

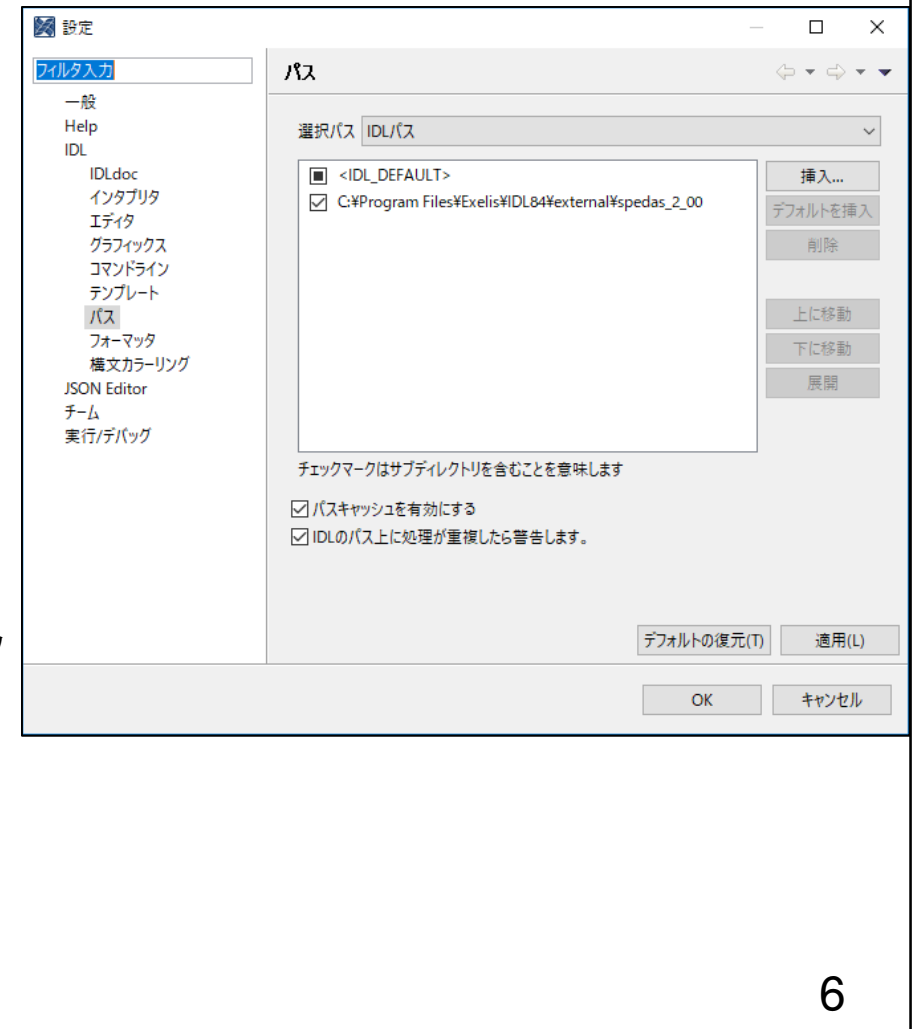

# **IUGONET**

# SPEDASの動作確認(今回は省略)

### IDLを起動し、 thm\_init と入力してEnter。 以下のメッセージが出ればOK

IDL> thm\_init [enter]

THEMIS countdown: xxxxxx xxxxxx xxxx since launch THEMIS> <--プロンプトが変わる

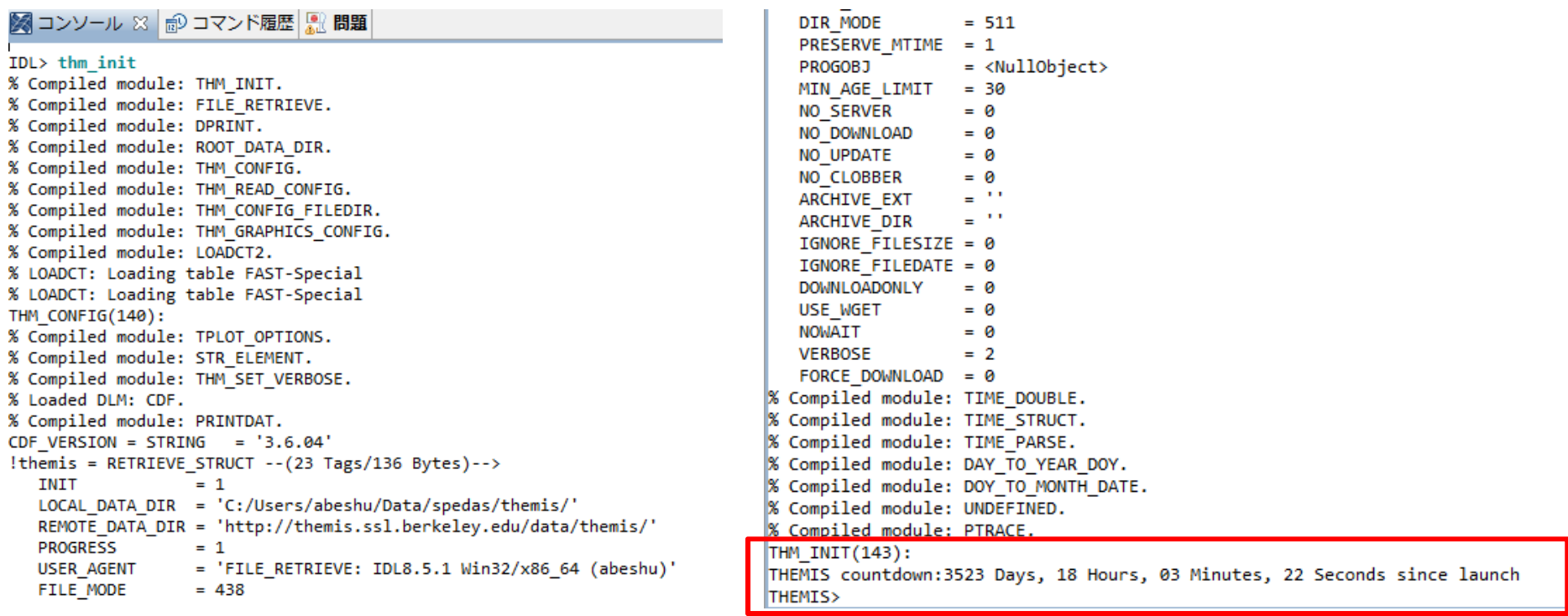

### SPEDAS-GUI

**IUGONET** 

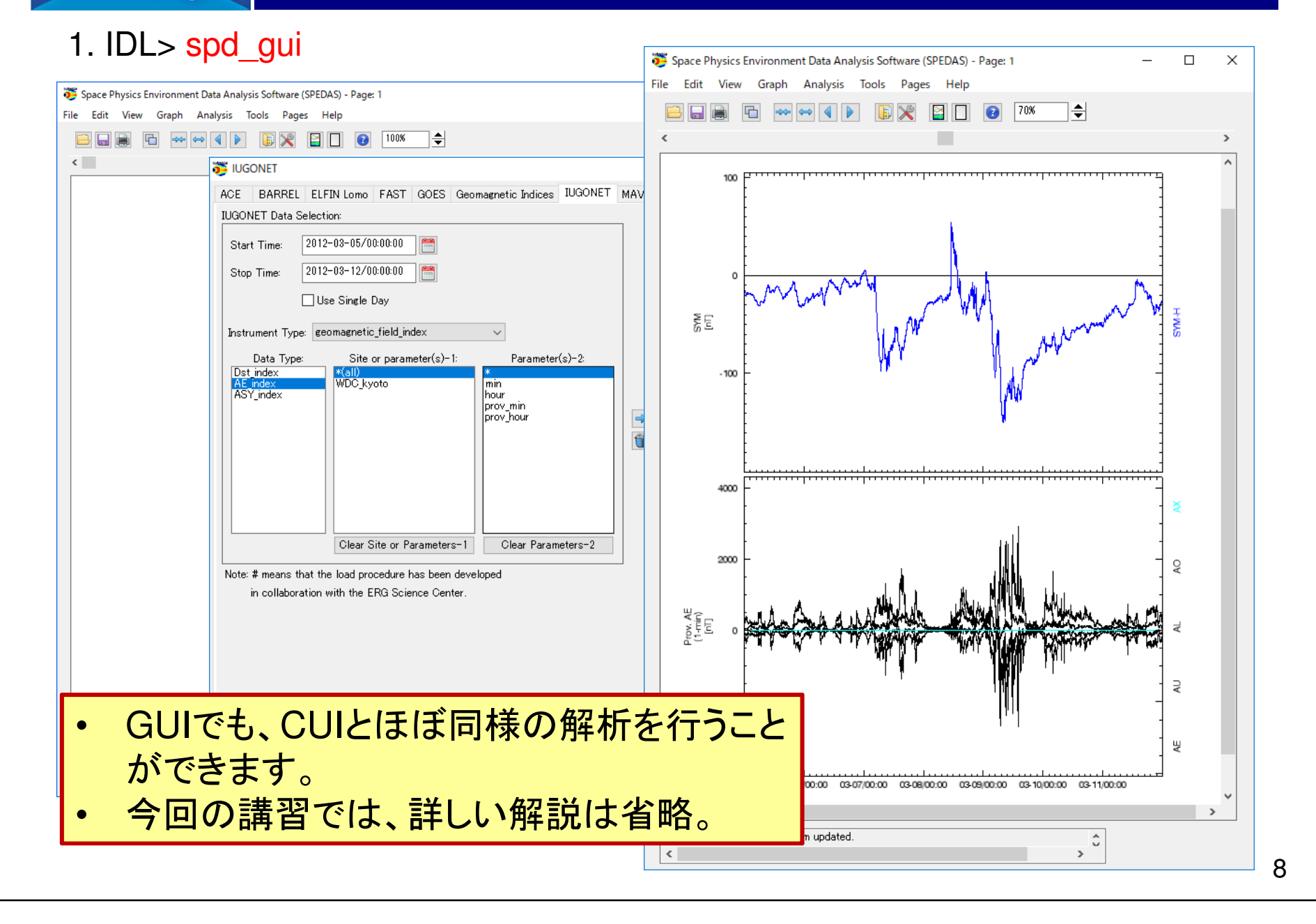

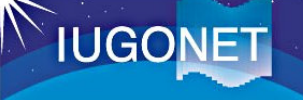

# SPEDAS-GUI(VM版)のインストール方法

 もし、PCにIDLをインストールしていない方は、GUI(VM版)なら、すぐにダウンロードして講習に参加することができます!

 *http://spedas.org/wiki/index.php?title=Downloads\_and\_Installation*(spedas, installで検索すれば出てきます)

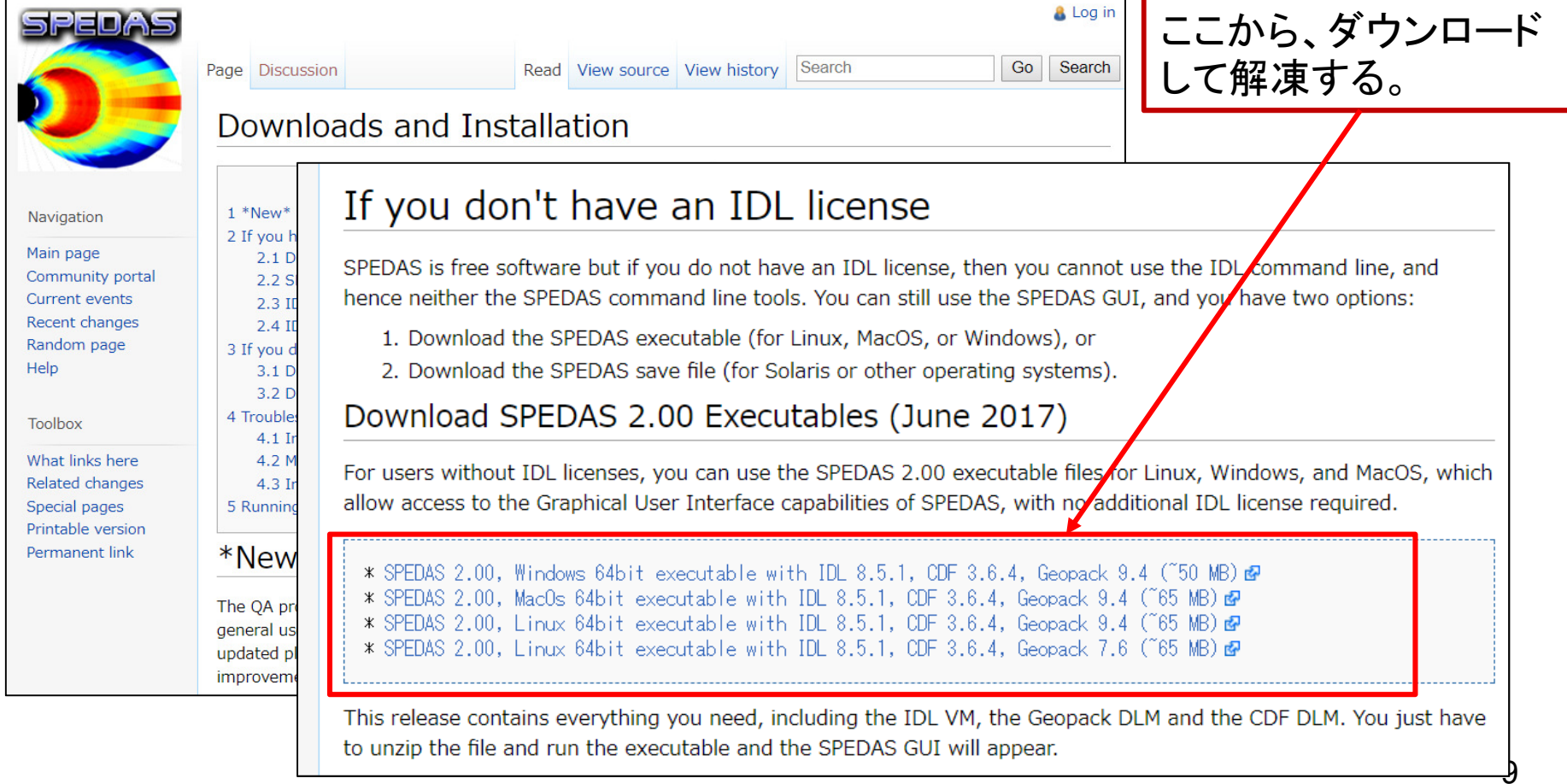

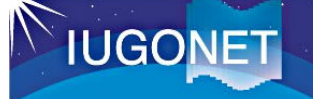

# SPEDAS-GUI(VM版)の起動方法

### [1] 解凍してできたディレクトリ 'spedas\_v\_x/spd\_gui/' から**'spedas'** をダブルクリック。

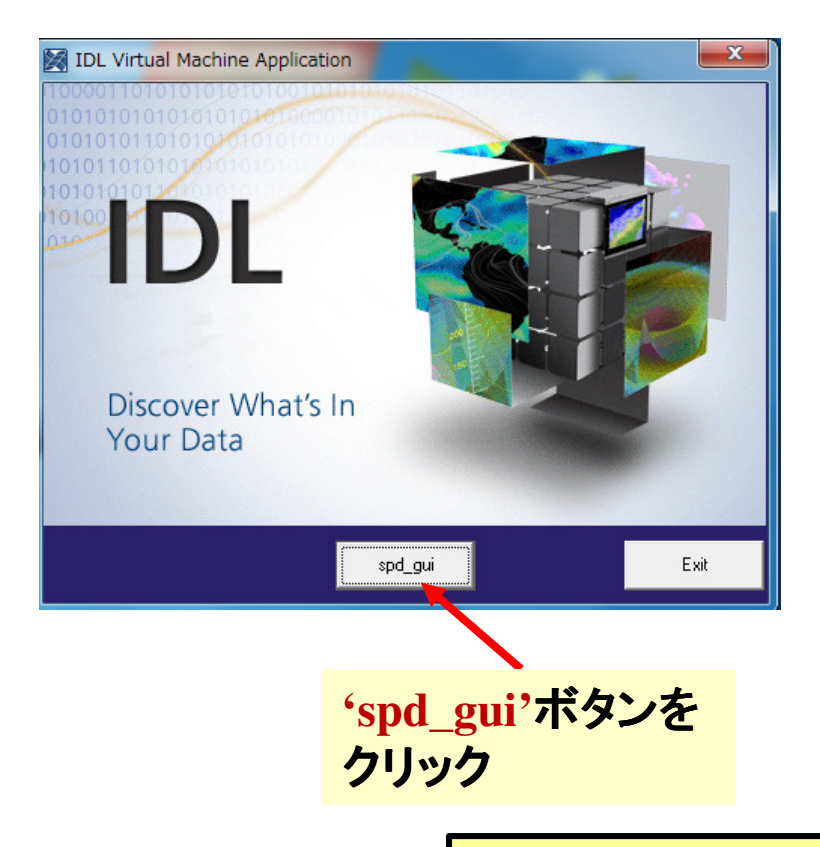

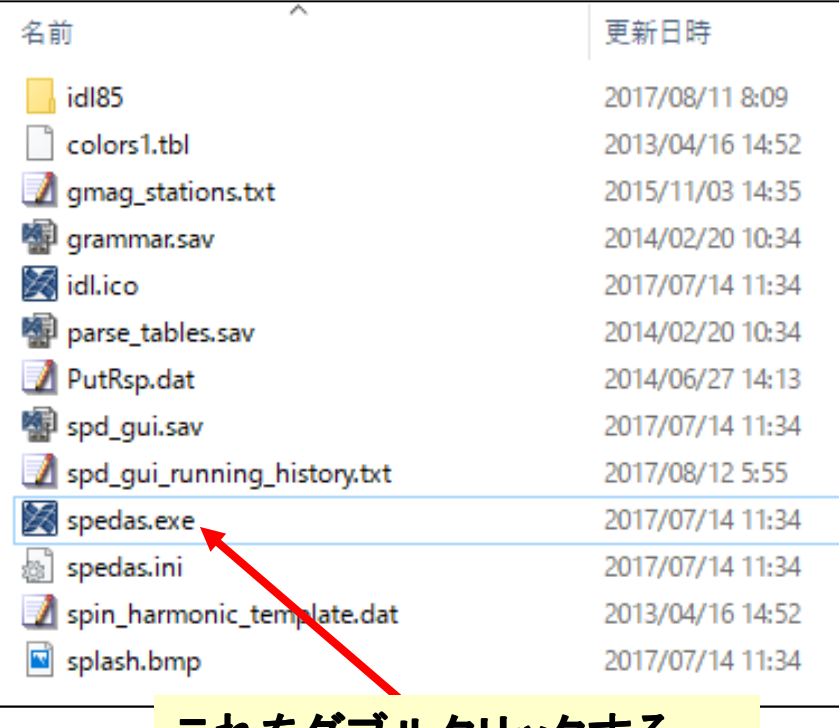

これをダブルクリックする

[2] IDL Virtual Machineウィンドウが開く **ので、'spd\_gui' ボタンをクリック。** 

IDLのライセンスは必要ありません!

# ヘルプ(1):SPEDASコマンドを調べる

http://themis.ssl.berkeley.edu/software\_docs.shtml

**IUGONET** 

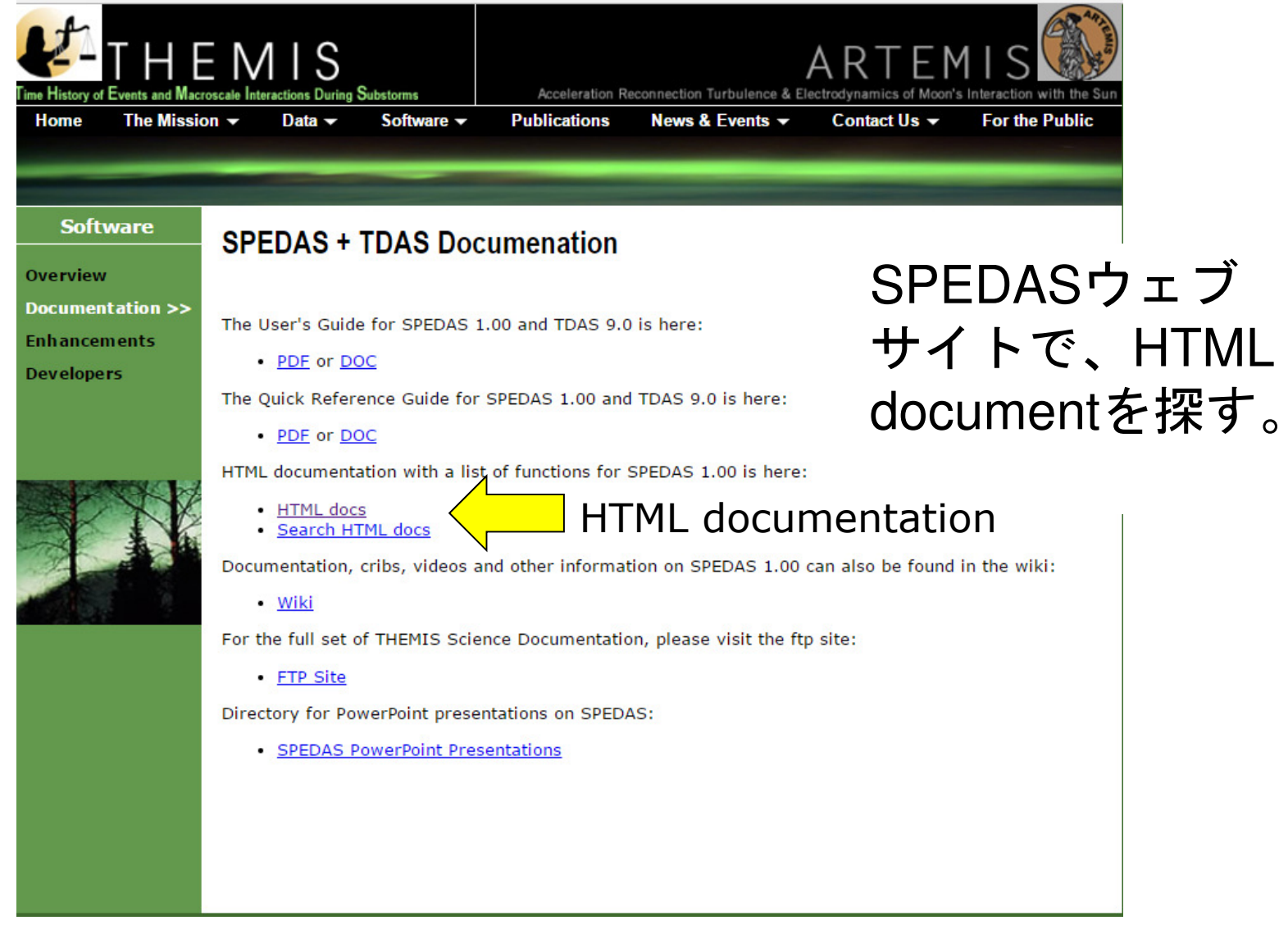

### ヘルプ(1) :SPEDASコマンドを調べる(続き)**IUGONET** http://themis.ssl.berkeley.edu/socware/spedas\_x\_xx/idl/\_spd\_doc.htmlSW Help for spedas 2 00 リンクを辿ると、IDLプロThis page was created by the IDL library routine mk html help2. シジャの中身が見える。Last modified: Wed Jun 7 13:17:36 2017. l:Procedure: ACE MFI LOAD .<br>:Purpose: Toads ACF fluxgate magnetometer data  $\underline{3}$ ,  $\underline{A}$ ,  $\underline{B}$ ,  $\underline{C}$ ,  $\underline{D}$ ,  $\underline{E}$ ,  $\underline{F}$ ,  $\underline{G}$ ,  $\underline{H}$ ,  $\underline{I}$ ,  $\underline{J}$ ,  $\underline{K}$ ,  $\underline{L}$ ,  $\underline{M}$ ,  $\underline{N}$ :kevwords:  $-$ ,  $\Omega$ TRANGE= (Optional) Time range of interest (2 element array) WERROSE: set to output some useful info :Fxample: ace\_mfi\_load **Directories Searched:** :Notes: This routine is still in development. Author: Davin Larson • external/IDL GEOPACK \$LastChangedBy: davin-win \$ • external/IDL GEOPACK/examples \$LastChangedDate: \$ \$LastChangedRevision: \$ · external/IDL GEOPACK/t01 \$URL \$ • external/IDL GEOPACK/t04s pro ace\_mfi\_load,type,files=files,trange=trange,verbose=verbose, • external/IDL GEOPACK/t89 varformat=varformat,datatype=datatype, \$ addmaster=addmaster, tplotnames=tn, source\_options=source • external/IDL GEOPACK/t96 • external/IDL GEOPACK/trace if not keyword set(datatype) then datatype = 'k0' • external/IDL ICY istp\_init • external/developers/outliers and convolutio lif not keyword set(source) then source = !istp • external/developers/solarwind 12

# ヘルプ(2):解析例(サンプルスクリプト)を使う

spedas\_2\_00/idl/projects 中にある様々なプロジェクトのディレクトリ:

**IUGONET** 

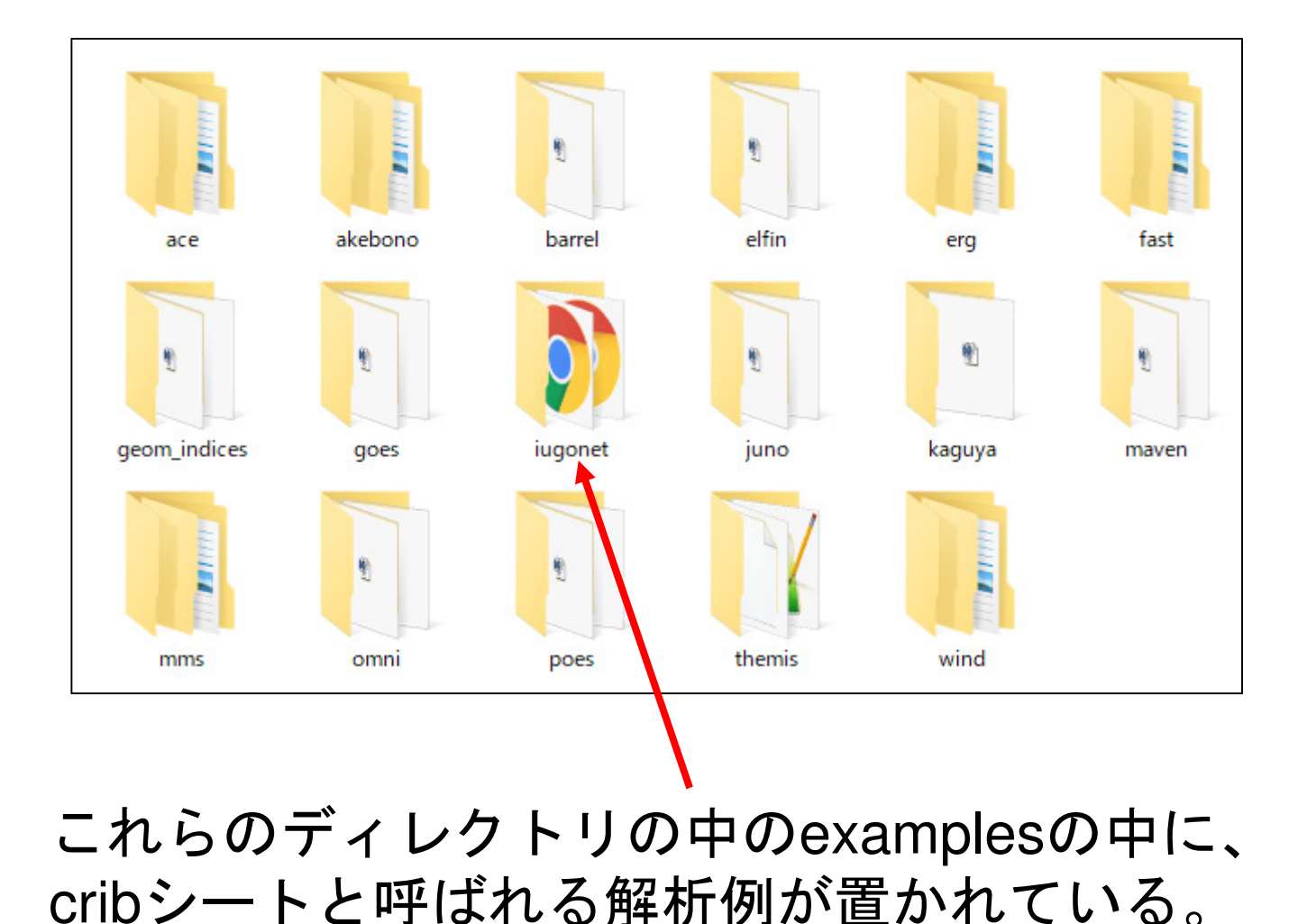

**IUGONET** 

ヘルプ(2):解析例(サンプルスクリプト)を使う(続き)

# iug crib ask nipr.proの中身

```
Initialize↓
thm init+
 : Set the date and duration (in days)\downarrowtimespan '2012 - 01 - 22' +: Load NIPR data↓
iug load ask nipr,site='tro', wavelength='0000'↓
: View the loaded data names\overline{\psi}tplot names v
: Plot the loaded data\downarrowtplot, ['nipr ask tro 0000 ns', 'nipr ask ew tro 0000 ew']\downarrowl: Stop↓
print,'Enter ".c" to continue.'↓
stop↓
 ; Set new timespan↓
timespan,'2012-01-22/18:00:00',6,/hours↓
```
cribシートを上から順に コピー&ペーストして実 行していくと、簡単な描画、解析ができる。

あるいは、IDL> .r iug\_crib\_ask\_niprなどと、実行する。

# ヘルプ(3): spedas-jを参考にする。

### https://github.com/spedas-j/member\_contrib/wiki/spedas\_top

**IUGONET** 

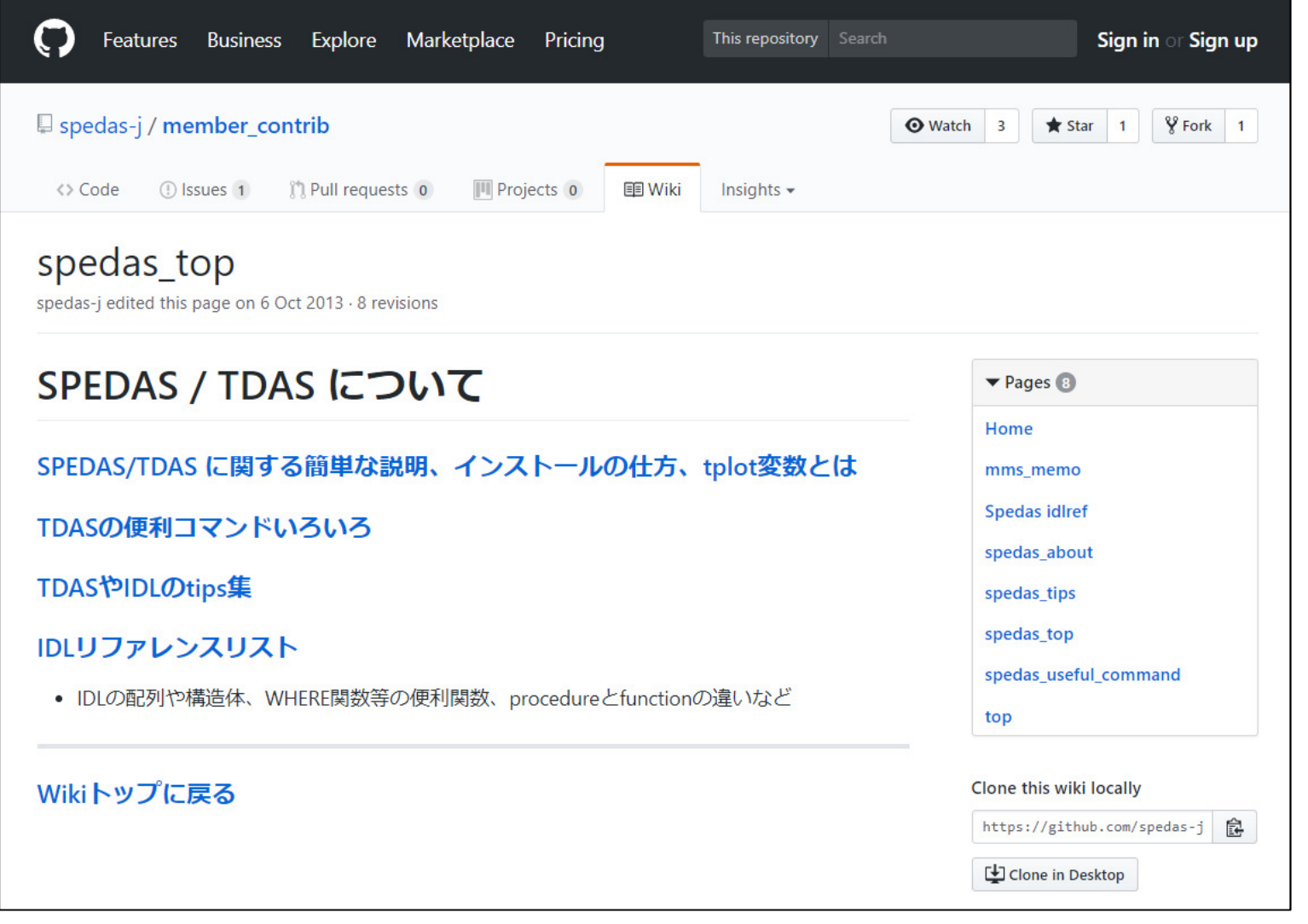

# **IUGONET**

# ヘルプ(4): ユーザーズガイドを使う

# 配布したDVDの中にコピーされています。(Users\_Guide\_SPEDAS\_UDAS\_20170911.pdf)

日次

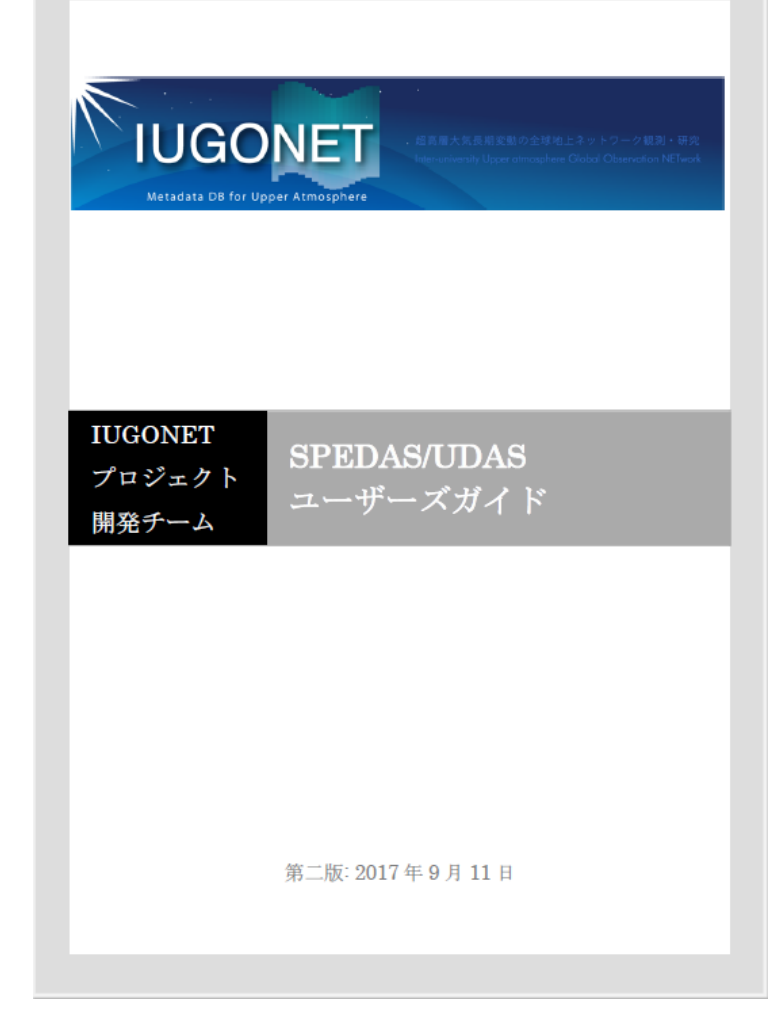

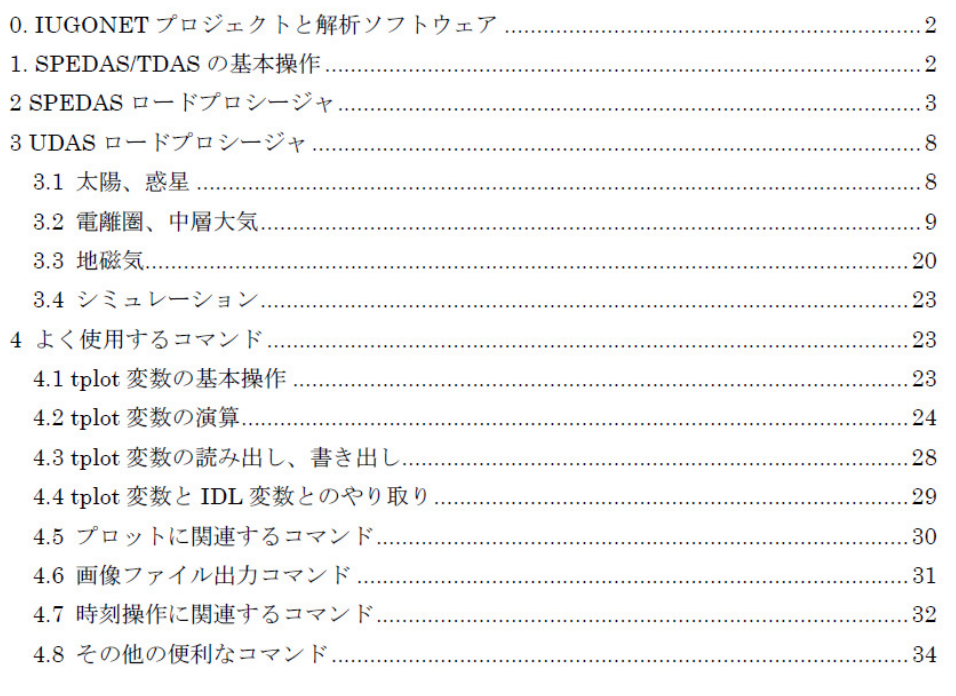

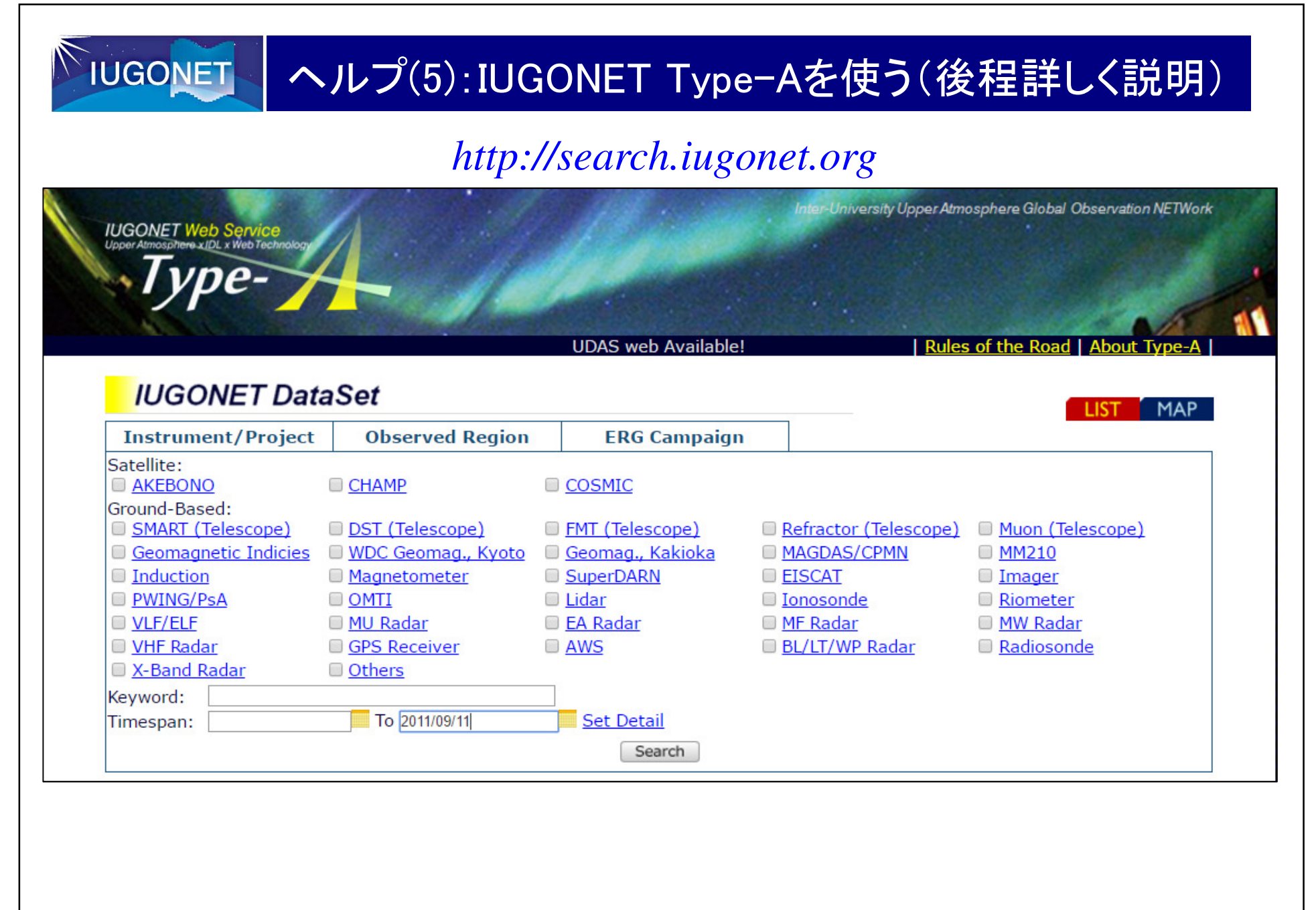

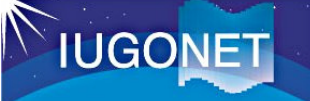

# 本日解析するイベント

2012年3月5、7日の2つのXクラスフレアと、それに伴うCMEが、惑星間空間、 地球超高層大気に与える影響を、「IUGONET Type-A」、「SPEDAS」を使って見てみる。

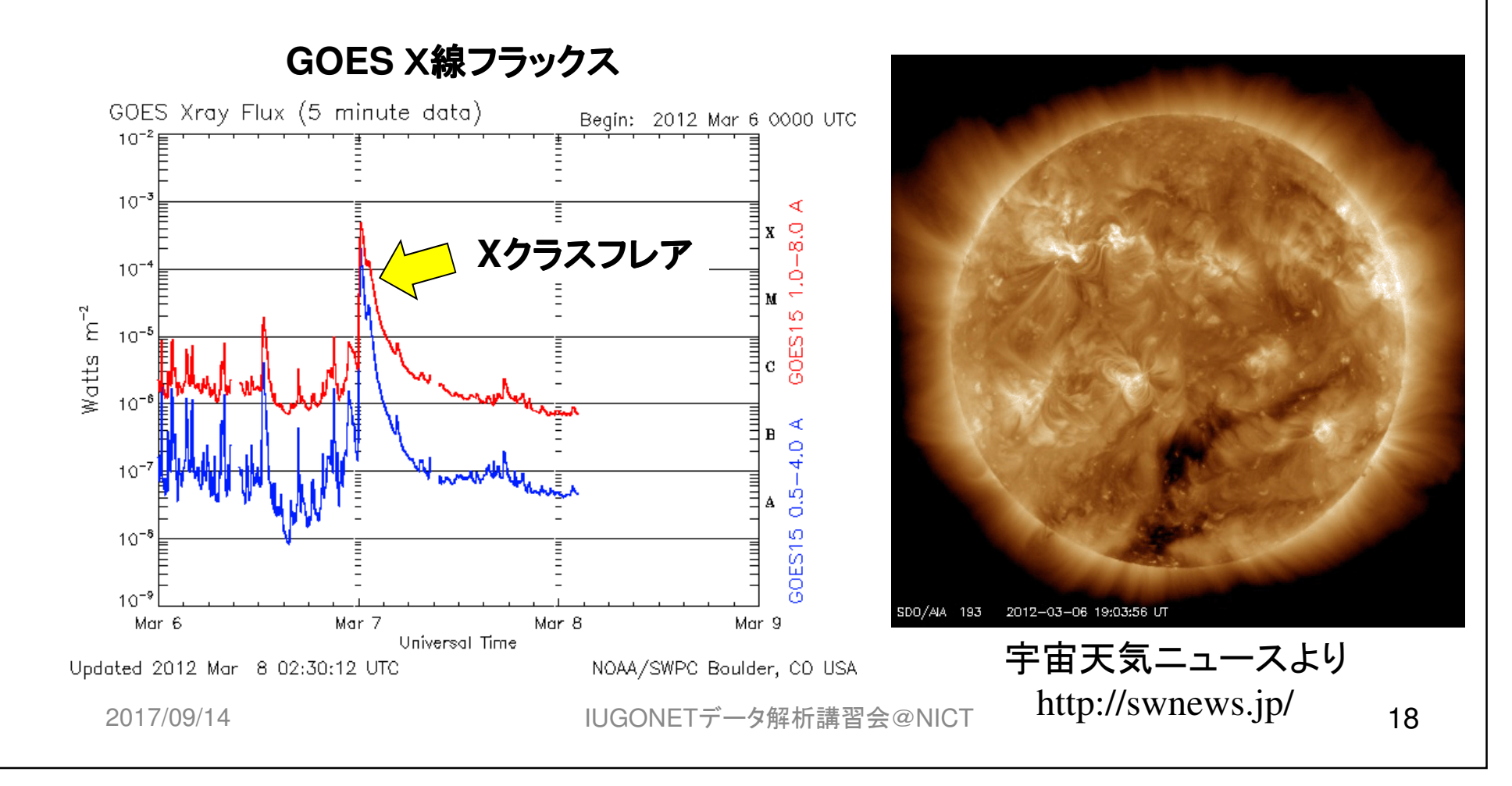

# IUGONETウェブサービス(IUGONET Type-A)を使ってみる

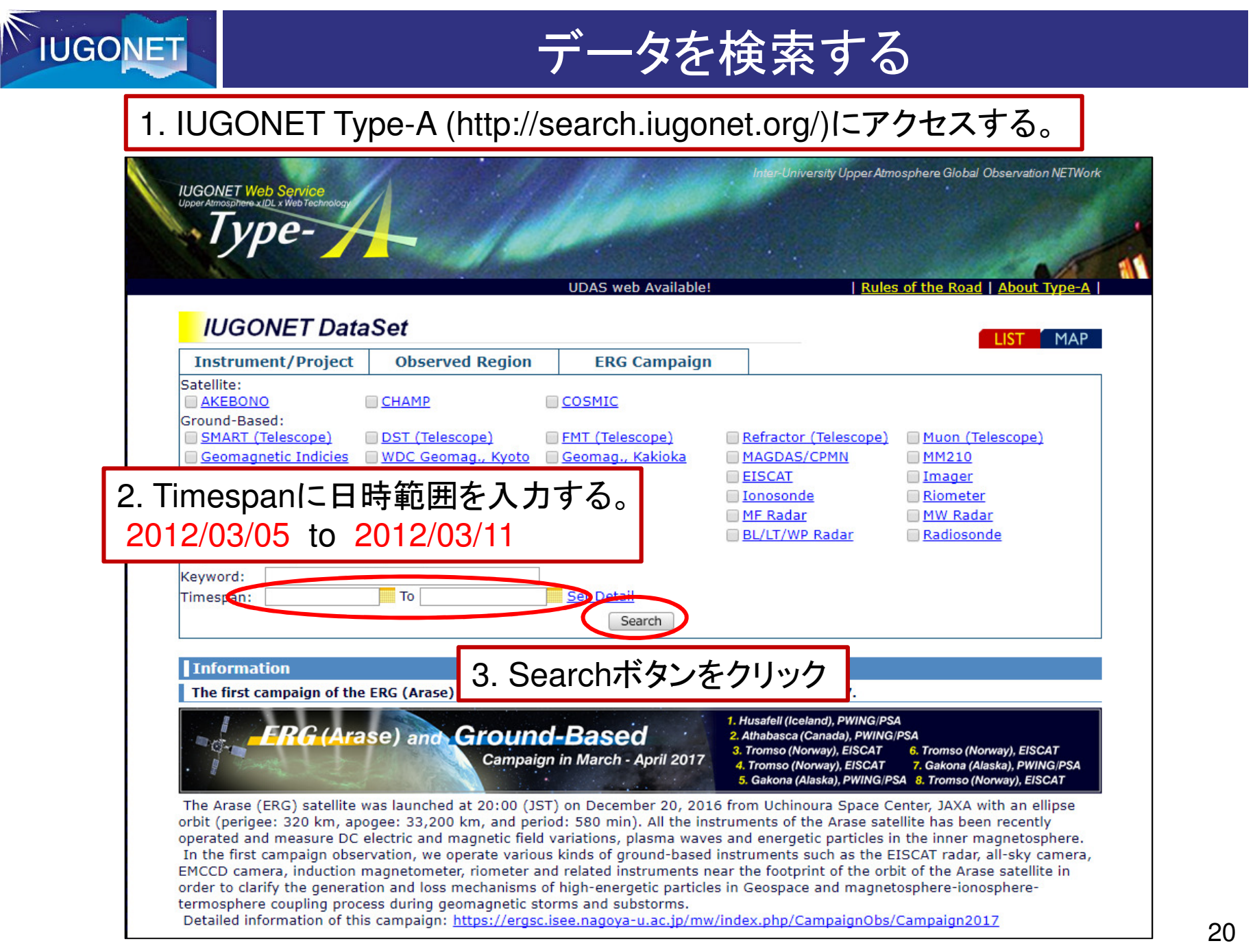

# 検索結果表示をプロットに切り替える

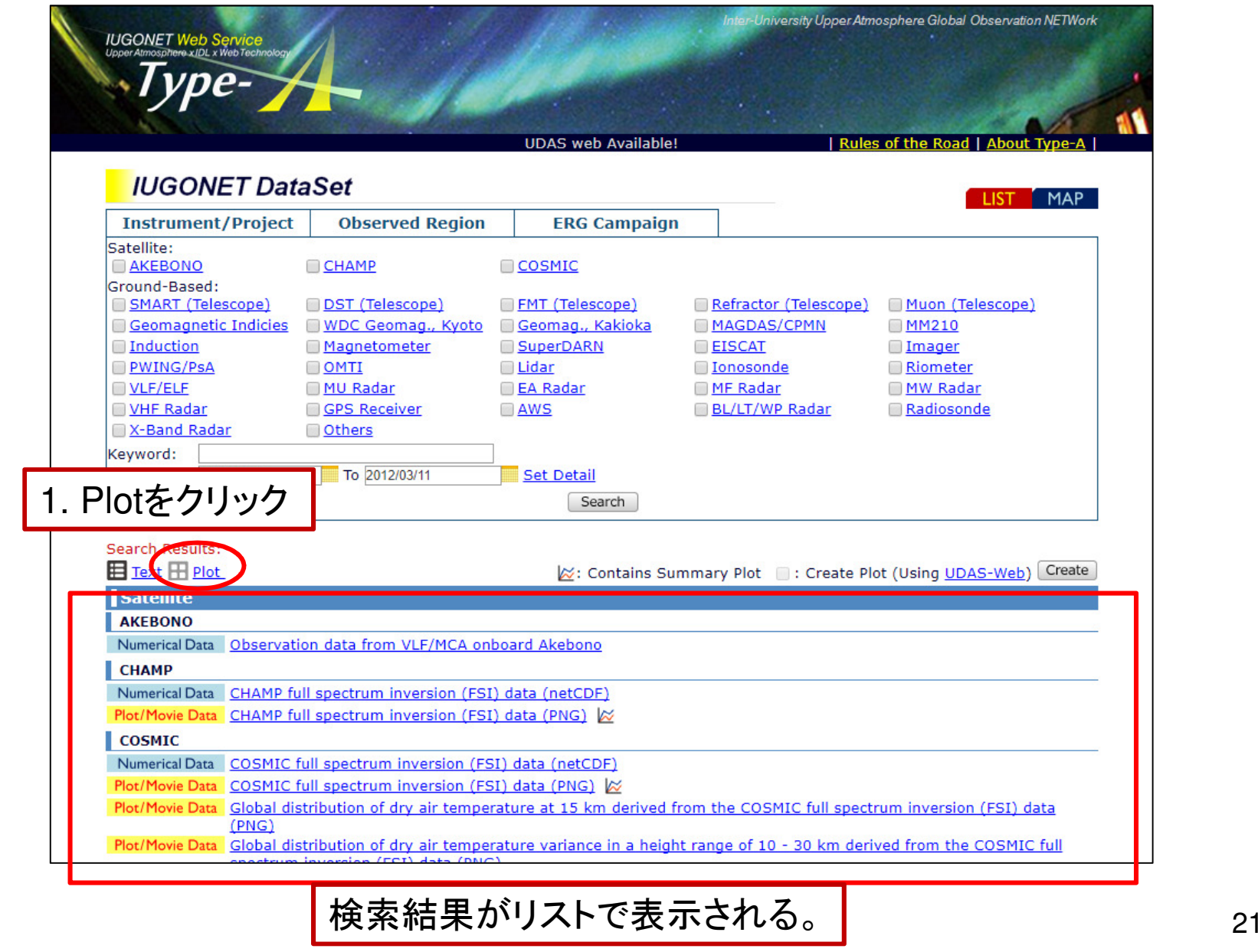

Z

**IUGONET** 

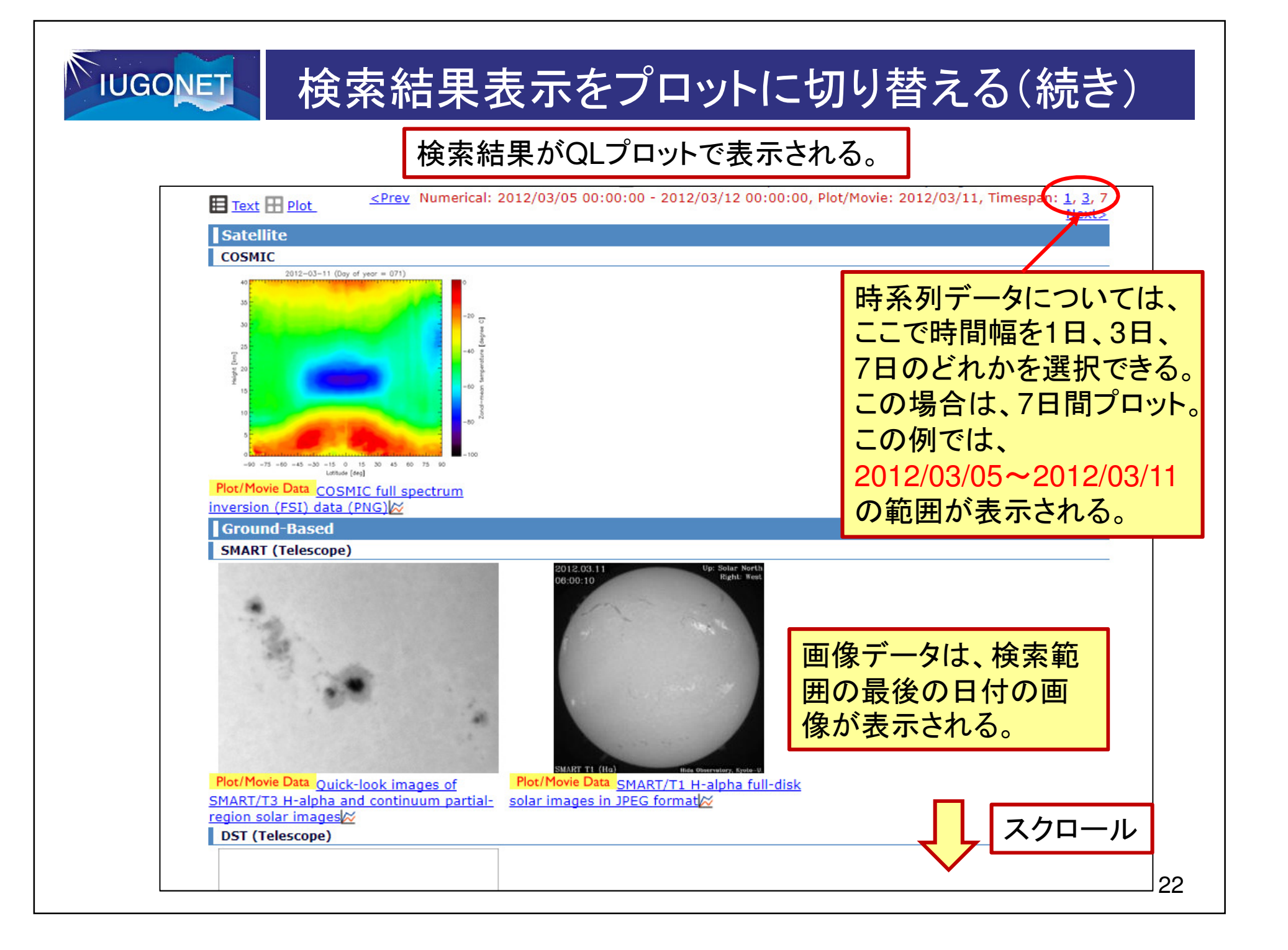

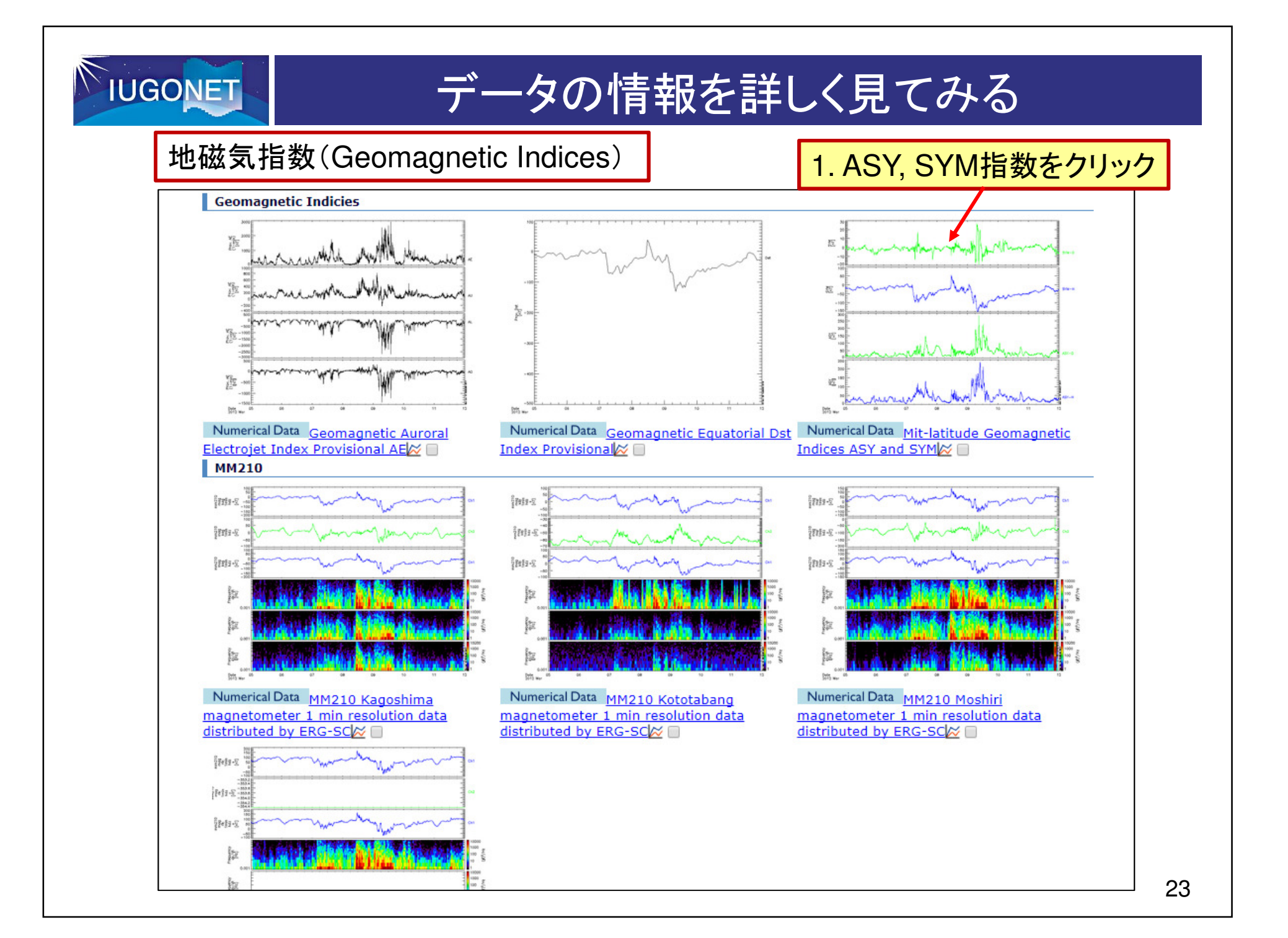

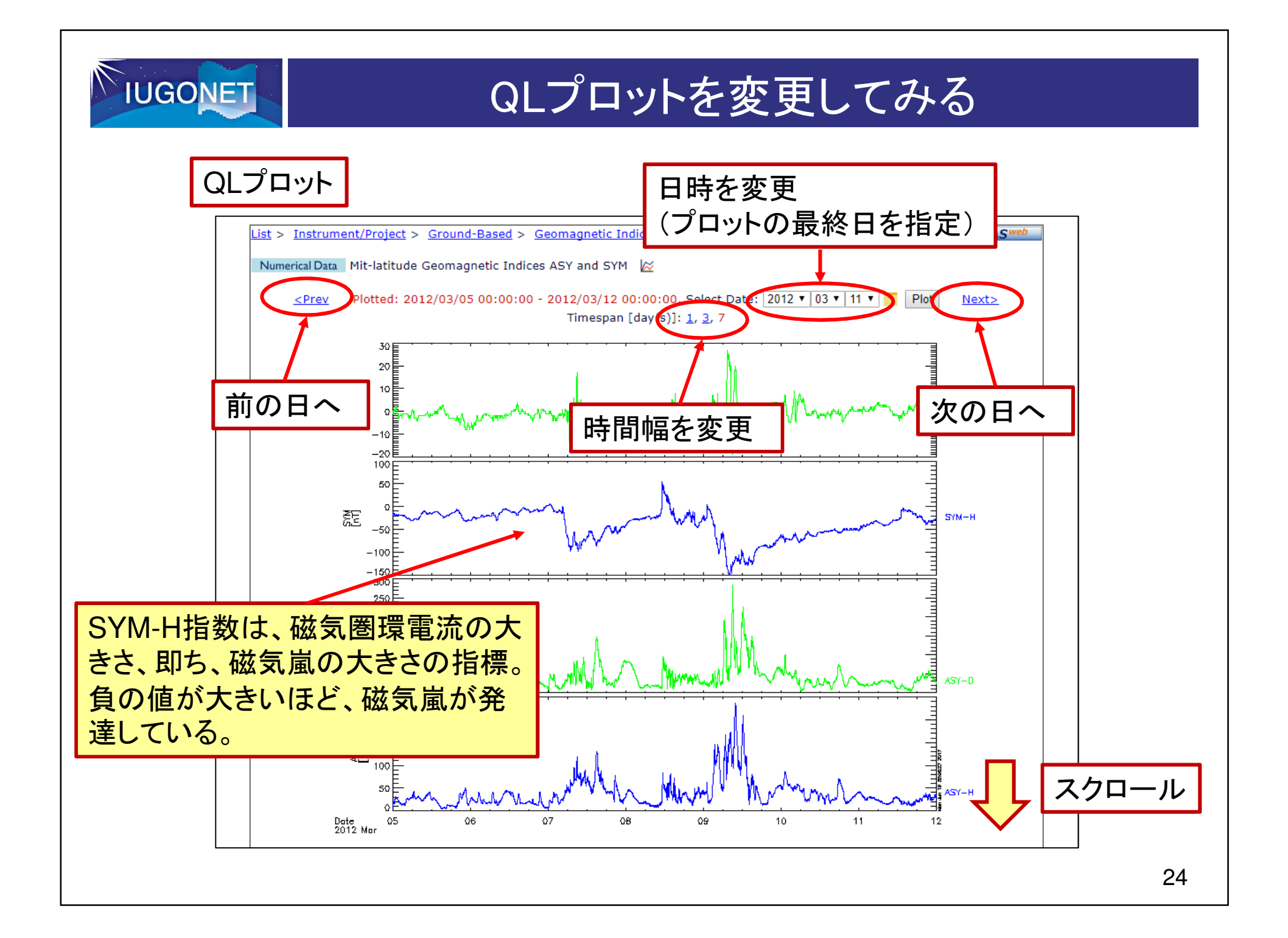

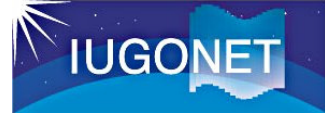

# データの詳細情報を見る

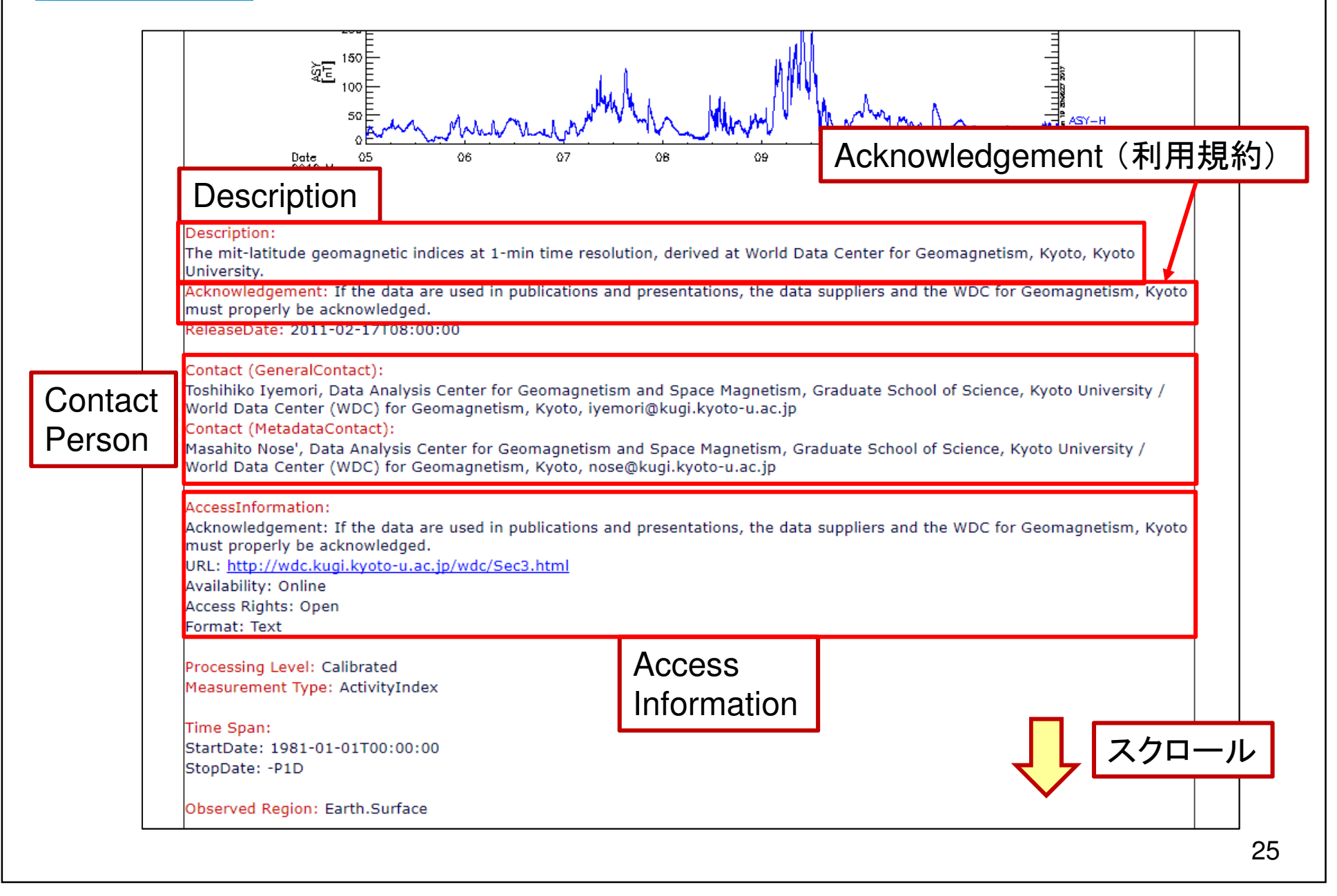

### **IUGONET** SPEDASを使った解析方法の情報を得る「How to plot」では、 SPEDASのCUIコマンドやGUI操作でプロットを作る方法を表示している。How to Plot (SPEDAS-CUI #Basic): CUI #Basic: $IDI >$ thm init プロットするために最低限必要THEMIS> timespan, ['2012-03-05 00:00:00', '2012-03-12 00:00:00'] THEMIS> jug load gmag wdc, site='sym asy' なコマンド(4つぐらい)THEMIS> tplot. I'wdc mag sym', 'wdc mag asy'] How to Plot (SPEDAS-CUI #Advanced [\*Quick-Look was created with this command]):  $\overline{\text{CUI}}$  #Advanced:  $IDI >$ thm init このページのQLプロッTHEMIS> timespan. ['2012-03-05 00:00:00'. '2012-03-12 00:00:00'] THEMIS> jug load gmag wdc, site='sym asy' トを作るためのコマンドTHEMIS> split vec, 'wdc mag sym' THEMIS> split vec, 'wdc mag asy' THEMIS> tplot, ['wdc mag sym 0', 'wdc mag sym 1', 'wdc mag asy 0', 'wdc mag asy 1'] How to Plot (SPEDAS-GUI): GUI:GUIツールを使ったプロットStep 1: Start SPEDAS GUI Program. Step 2: Choose [FILE] -> [Load Data]. の方法を解説。Step 3: Choose [IUGONET] Tab. Step 4: Uncheck 'Use Single Day'. Step 5: Set Start Time: '2012-03-05 00:00:00' and Stop Time: '2012-03-12 00:00:00'. Step 6: Choose Instrument Type: 'geomagnetic field index'. Step 7: Choose Data Type: 'ASY index', Site or parameter(s)-1: 'WDC kyoto' and parameter(s)-2: 'asy', 'sym'. Step 8: Push [->] button. (Please wait a few minutes). Step 9: Push [Done] button. Step 10: Choose [Graph] -> [Plot Layout Options]. Step 11: Choose 'wdc mag asy', 'wdc mag sym' and push [Line->] button. Step 12: Push [OK] button. 一旦、検索一覧ページに戻りましょう。26

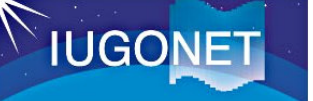

# UDAS Webを使って複数のデータをプロットする

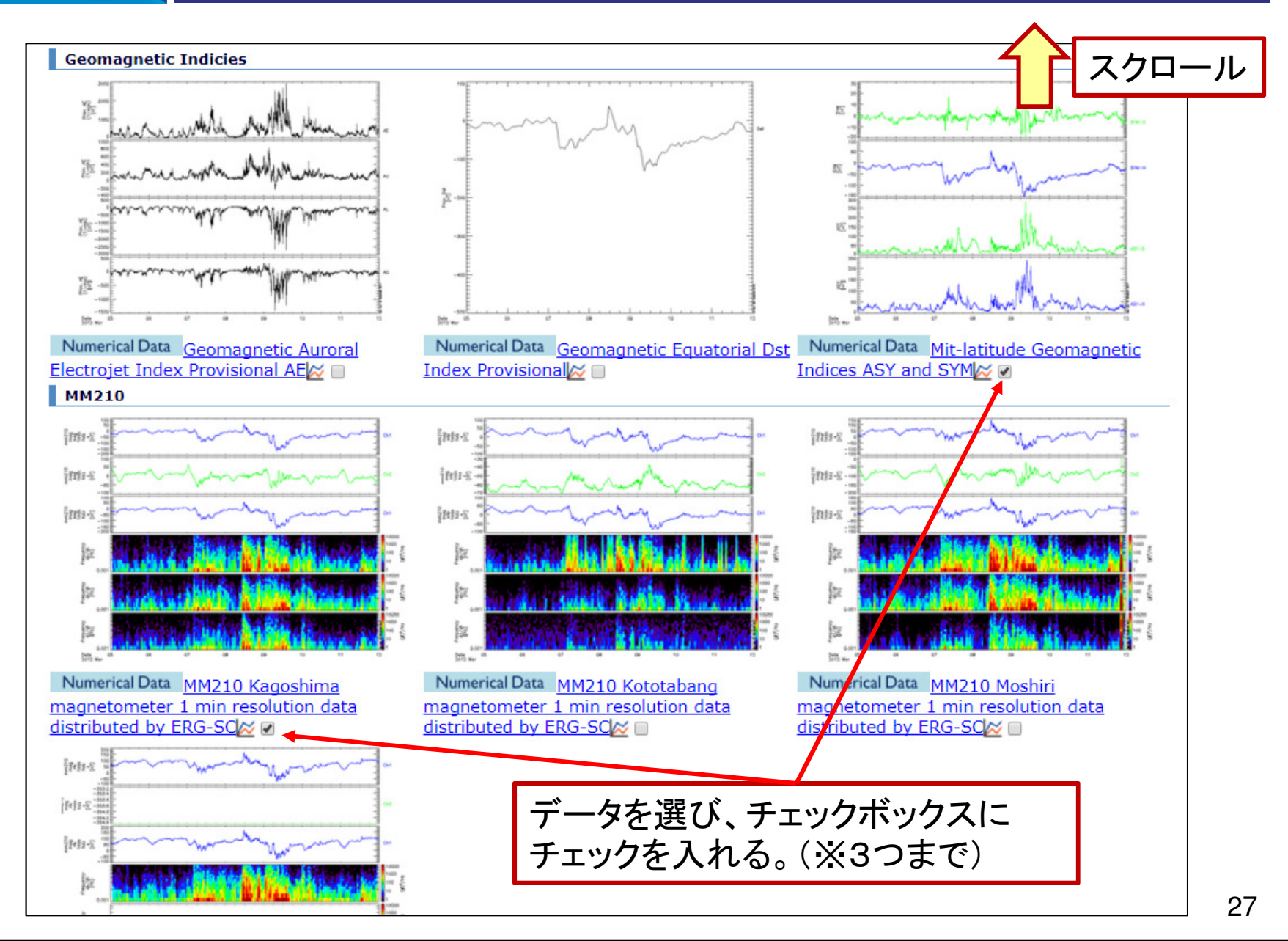

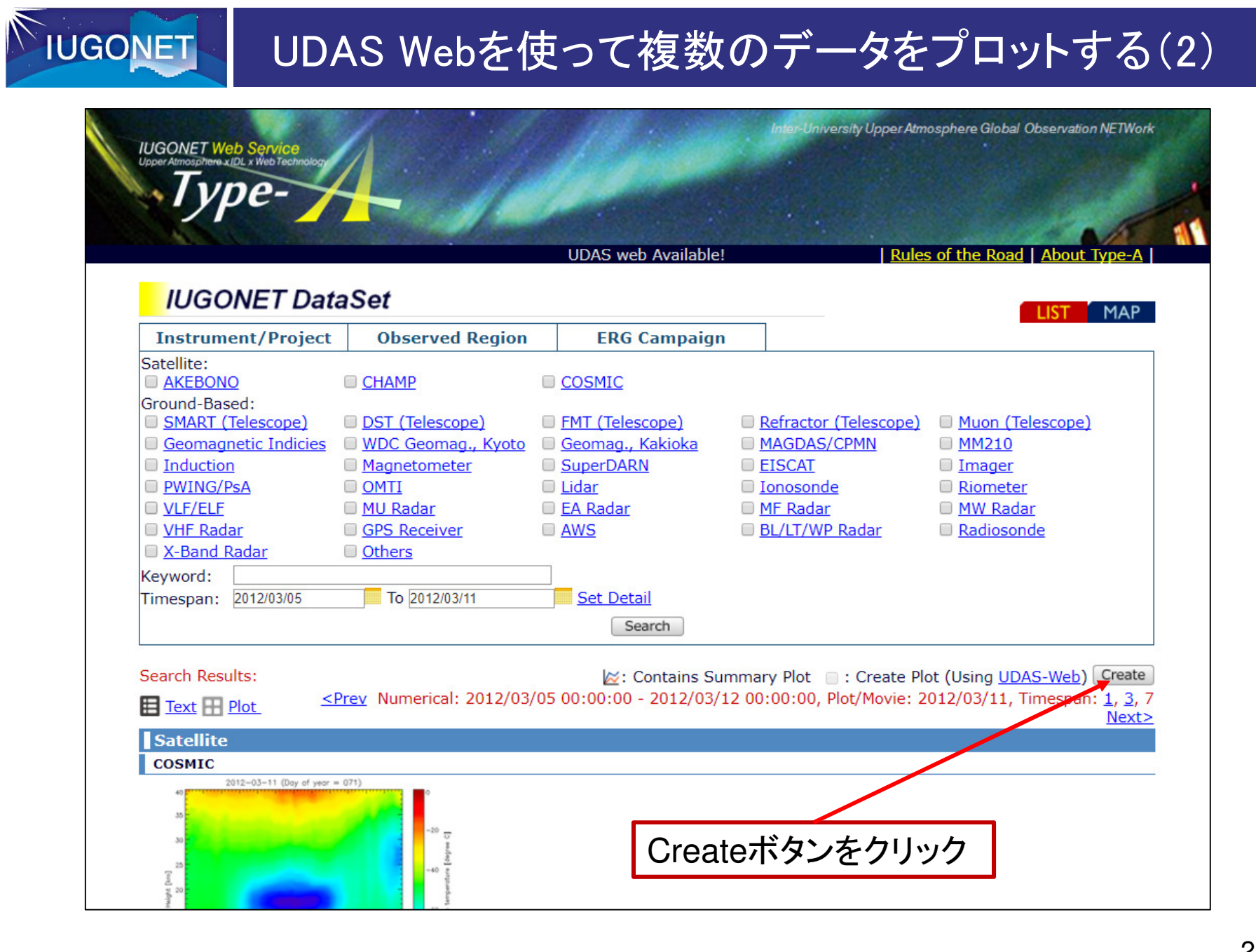

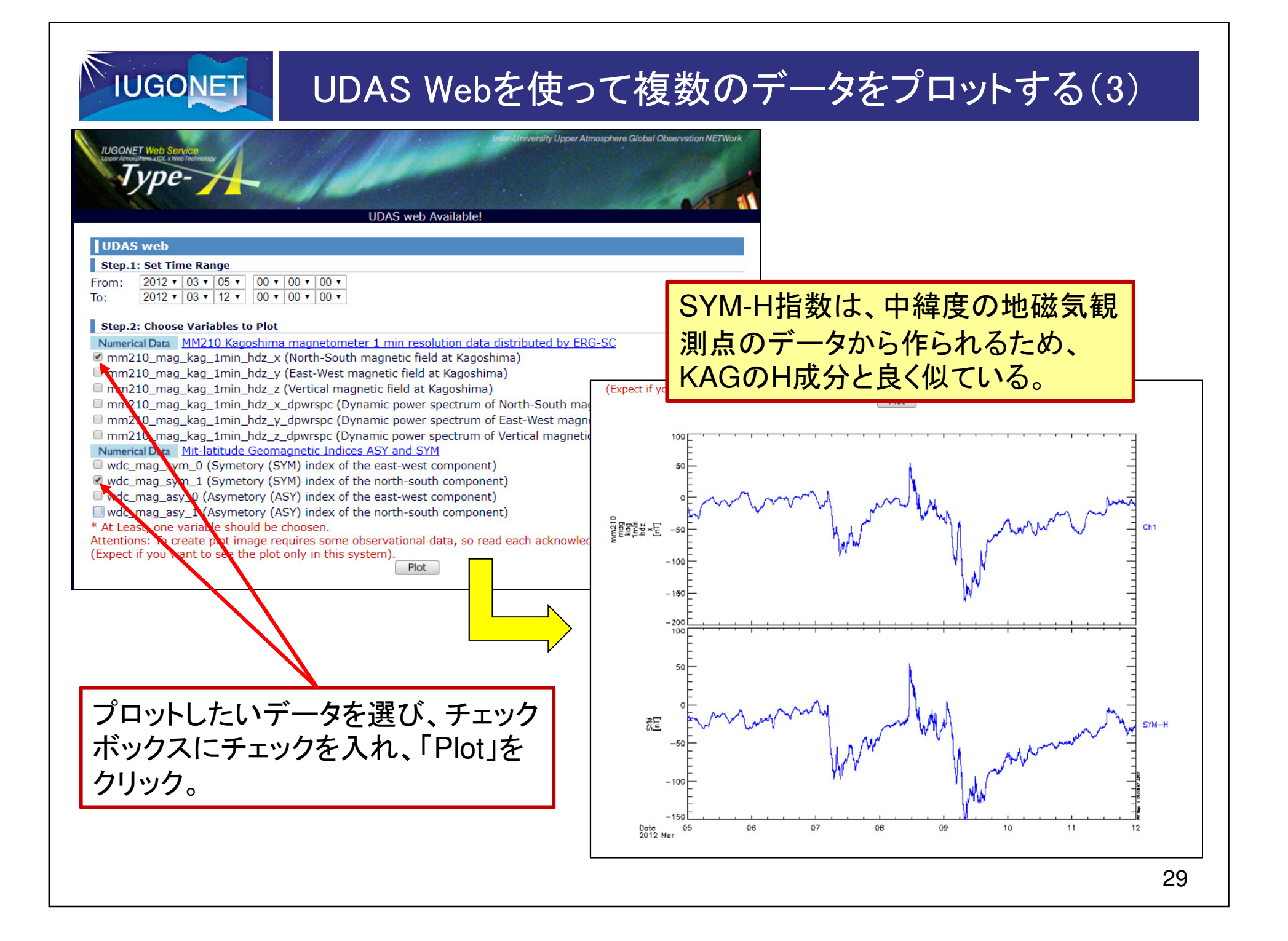

# 解析ソフトウェア「SPEDAS」を使った詳細な解析に進む

### **IUGONET** 再度、Type-Aの「How to Plot」に戻る「How to plot」では、 SPEDASのCUIコマンドやGUI操作でプロットを作る方法を表示している。How to Plot (SPEDAS-CUI #Basic): CUI #Basic: $IDI >$ thm init プロットするために最低限必要THEMIS> timespan, ['2012-03-05 00:00:00', '2012-03-12 00:00:00'] THEMIS> jug load gmag wdc, site='sym asy' なコマンド(4つぐらい)THEMIS> tplot. I'wdc mag sym', 'wdc mag asy'] How to Plot (SPEDAS-CUI #Advanced [\*Ouick-Look was created with this command]): CUI #Advanced: $IDI >$ thm init このページのQLプロッTHEMIS> timespan. ['2012-03-05 00:00:00'. '2012-03-12 00:00:00'] THEMIS> jug load gmag wdc, site='sym asy' トを作るためのコマンドTHEMIS> split vec, 'wdc mag sym' THEMIS> split vec, 'wdc mag asy' THEMIS> tplot, ['wdc mag sym 0', 'wdc mag sym 1', 'wdc mag asy 0', 'wdc mag asy 1'] How to Plot (SPEDAS-GUI): GUI:GUIツールを使ったプロットStep 1: Start SPEDAS GUI Program. Step 2: Choose [FILE] -> [Load Data]. の方法を解説。Step 3: Choose [IUGONET] Tab. Step 4: Uncheck 'Use Single Day'. Step 5: Set Start Time: '2012-03-05 00:00:00' and Stop Time: '2012-03-12 00:00:00'. Step 6: Choose Instrument Type: 'geomagnetic field index'. Step 7: Choose Data Type: 'ASY index', Site or parameter(s)-1: 'WDC kyoto' and parameter(s)-2: 'asy', 'sym'. Step 8: Push [->] button. (Please wait a few minutes). Step 9: Push [Done] button. Step 10: Choose [Graph] -> [Plot Layout Options]. Step 11: Choose 'wdc mag asy', 'wdc mag sym' and push [Line  $\geq$ ] button. Step 12: Push [OK] button. 1. このコマンドをIDLコマンドラインにCopy&Pasteする。31

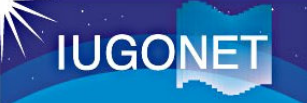

# SPEDASの基本コマンド

- 1. IDL> <mark>thm\_init</mark> (初期化;おまじない)
- 2. THEMIS> timespan, ['2012-03-05 00:00:00', '2012-03-12 00:00:00'] (日時設定)timespan, 'YYYY-MM-DD', N (指定の日付からN日分)timespan, 'YYYY-MM-DD/hh:mm:ss', N, /hour (指定の日時からN時間分)
- 3. THEMIS> iug\_load\_gmag\_wdc, site='sym asy' (京大WDCのSYM, ASY指数をロード)

iug\_load\_gmag\_wdc, site='kak'(WDCの観測点kak (柿岡)の地磁気データをロード) xxx load yyyは、ロードコマンドと呼ばれる。

4. THEMIS> split\_vec, 'wdc\_mag\_sym' (ロードされたSYM指数を成分毎に分割)5. THEMIS> split\_vec, 'wdc\_mag\_asy' (ロードされたASY指数を成分毎に分割)

6. THEMIS> tplot, ['wdc\_mag\_sym\_0', 'wdc\_mag\_sym\_1', 'wdc\_mag\_asy\_0', 'wdc\_mag\_asy\_1'](ロードされた変数をプロットする。※1行で書くこと!)

### SPEDASを起動し、コマンドをCopy&Pasteする**IUGONET**

0. IDLを起動する。

1 wdc\_mag\_sym

- 1. IDL> ○ここにコピーしたコマンドを貼り付け、実行する。
- 2. THEMIS> tplot\_names

(ロードされた変数を確認)

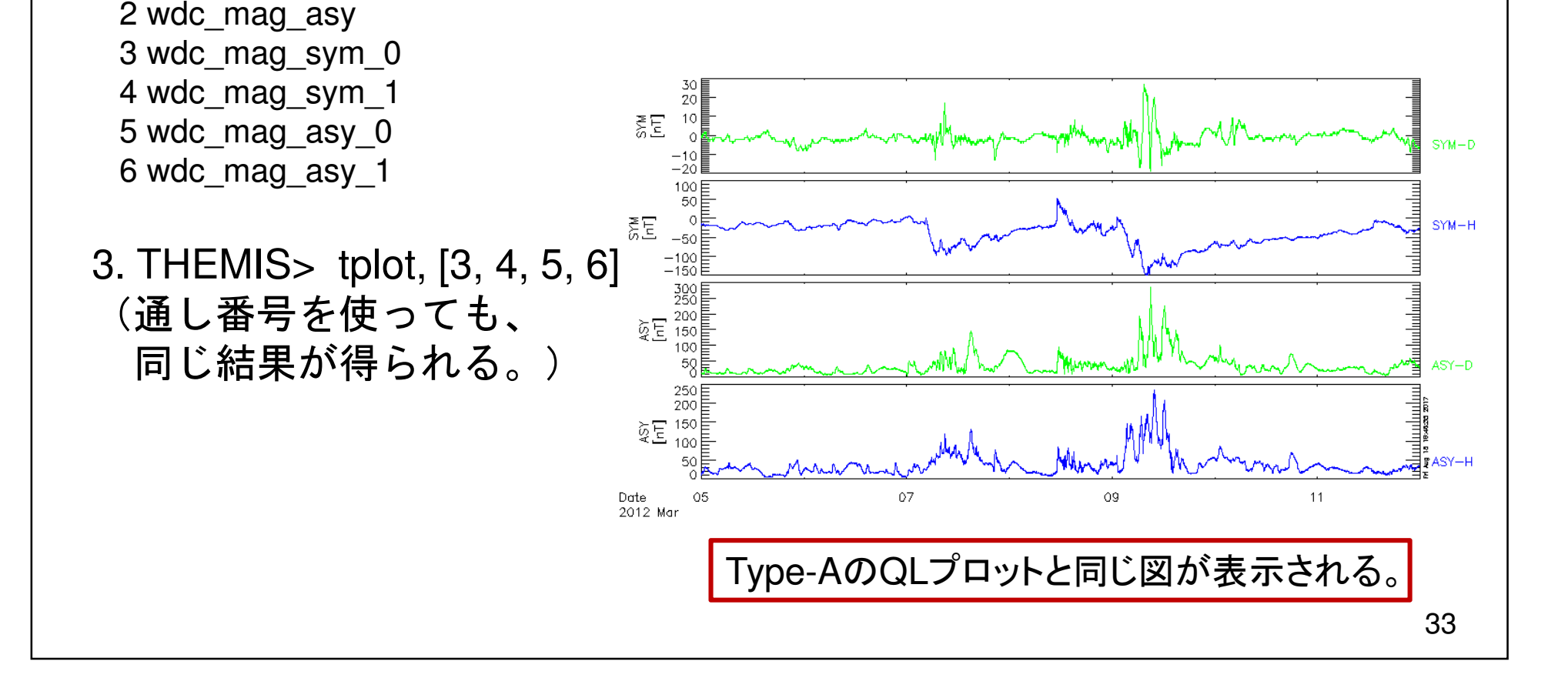

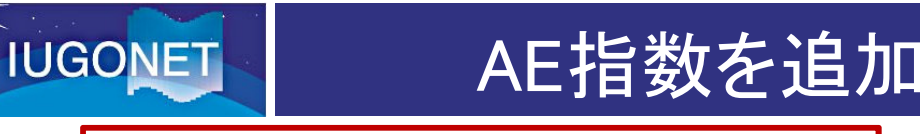

# AE指数を追加プロットしてみる(1)

### 地磁気指数(Geomagnetic Indices)

**Geomagnetic Indicies** indelle 路 Numerical Data Geomagnetic Auroral Numerical Data Geomagnetic Equatorial Dst Numerical Data Mit-latitude Geomagnetic Electrojet Index Provisional AE Index Provisional Indices ASY and SYMM **MM210** inte-c intsinuinte im-ŠPH3-1 inn-c iner វីខាវ=3 Numerical Data MM210 Kagoshima Numerical Data MM210 Kototabang Numerical Data MM210 Moshiri magnetometer 1 min resolution data magnetometer 1 min resolution data agnetometer 1 min resolution data distributed by ERG-SCM distributed by ERG-SCØ ributed by ERG-SC<sub>∞</sub> izets-2 1. 今度は、オーロラ指数をSPEDAS $[Fe]1 \leq \frac{100}{100}$  $58 - 5 - 5$ で追加プロットしてみよう !

# **IUGONET**

# AE指数を追加プロットしてみる(2)

### 1. THEMIS> iug\_load\_gmag\_wdc, site='ae'

(AE指数をロードする)

データ利用ポリシーが表示される

ので、内容を確認してください!

#### \*\*\*\*\*\*\*\*\*\*\*\*\*\*\*\*\*\*\*\*\*\*\*\*\*\*\*\*\*\*\*\*\*\*\*\*\*\*\*\*\*\*\*\*\*\*\*\*\*\*

 The rules for the data use and exchange are defined by the Guide on the WorldData Center System (ICSU Panel on World Data Centers, 1996). Note thatinformation on the appropriate institution(s) is also supplied with the WDC data sets. If the data are used in publications and presentations, the data suppliers and the WDC for Geomagnetism, Kyoto must properly be acknowledged.Commercial use and re-distribution of WDC data are, in general, not allowed. Please ask for the information of each observatory to the WDC.The distribution of the data has been partly supported by the IUGONET (Inter-university Upper atmosphere Global Observation NETwork) project (http://www.iugonet.org/) fundedby the Ministry of Education, Culture, Sports, Science and Technology (MEXT),Japan.

\*\*\*\*\*\*\*\*\*\*\*\*\*\*\*\*\*\*\*\*\*\*\*\*\*\*\*\*\*\*\*\*\*\*\*\*\*\*\*\*\*\*\*\*\*\*\*\*\*\*

2. THEMIS> tplot\_nameswdc mag ae prov 1min

(ロードされた変数を確認)<br>が追加された。

3. THEMIS> tplot, ['wdc\_mag\_sym\_1', 'wdc\_mag\_ae\_prov\_1min']

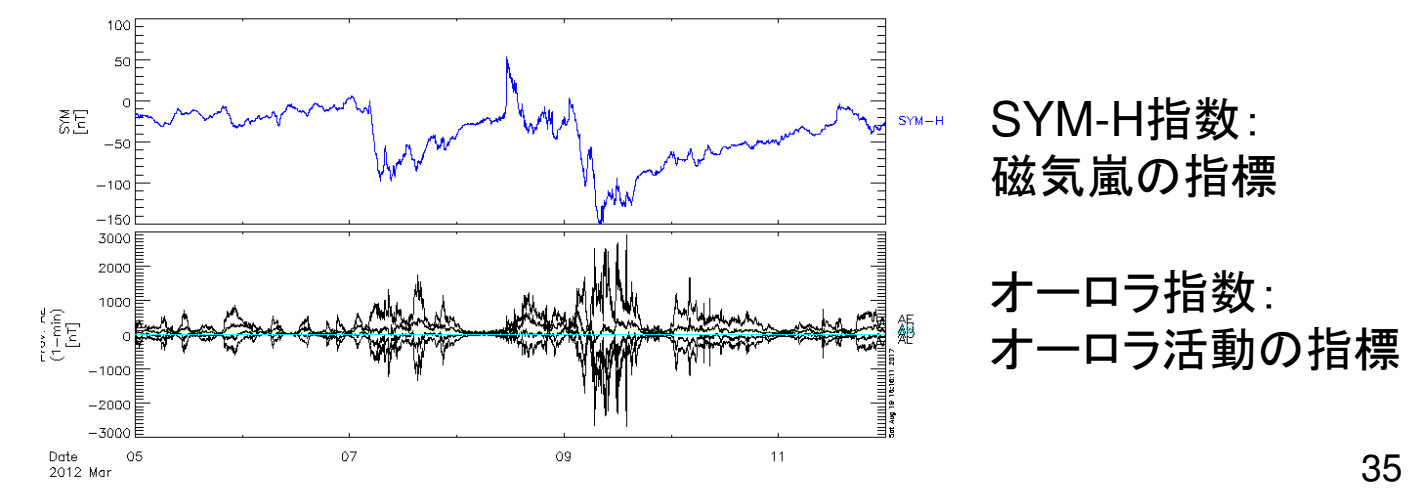

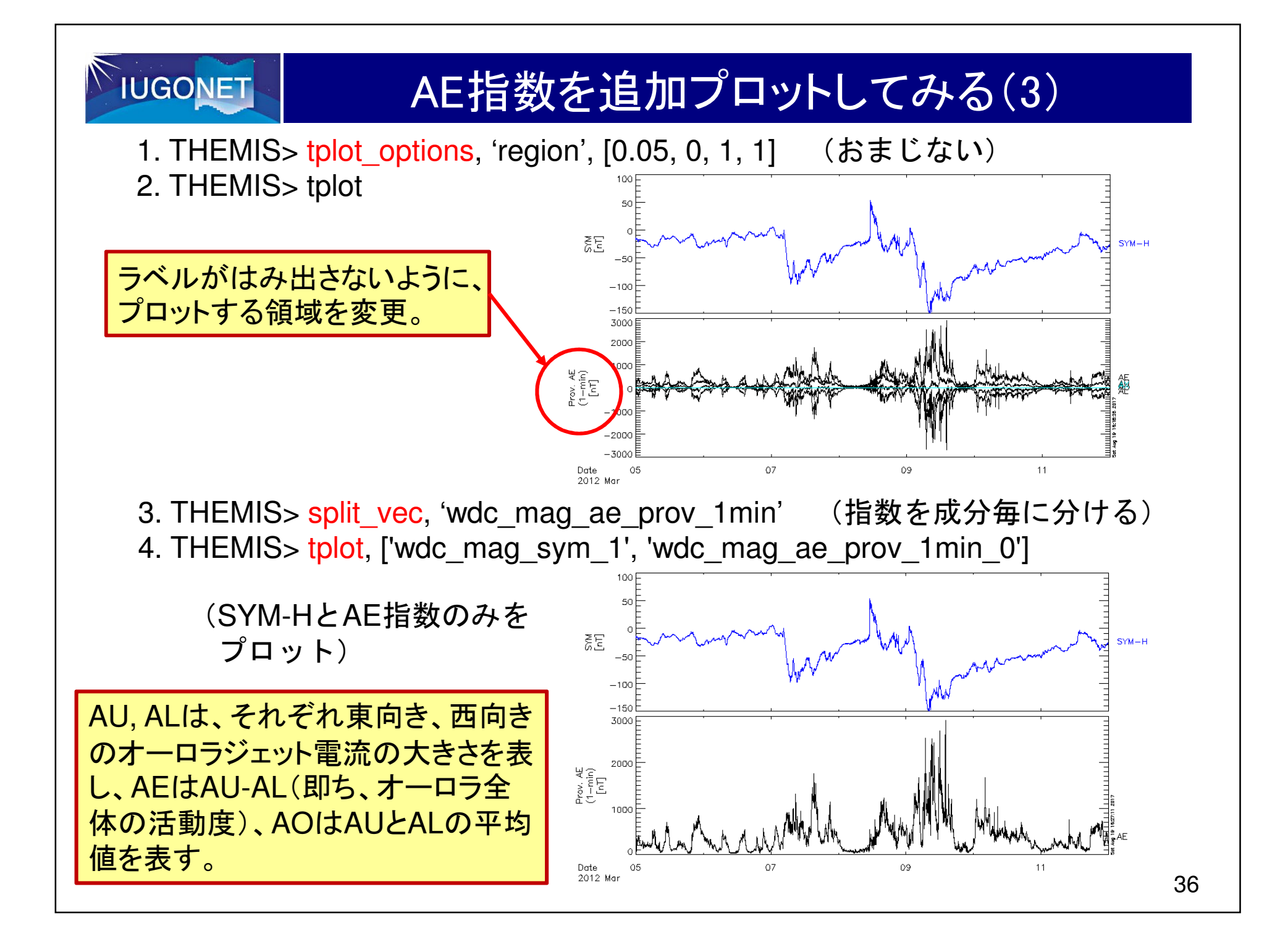

**IUGONET** 

# tplot変数の詳細情報を見てみる

1. THEMIS> tplot names, 'wdc\_mag\_ae\_prov\_1min', /verbose

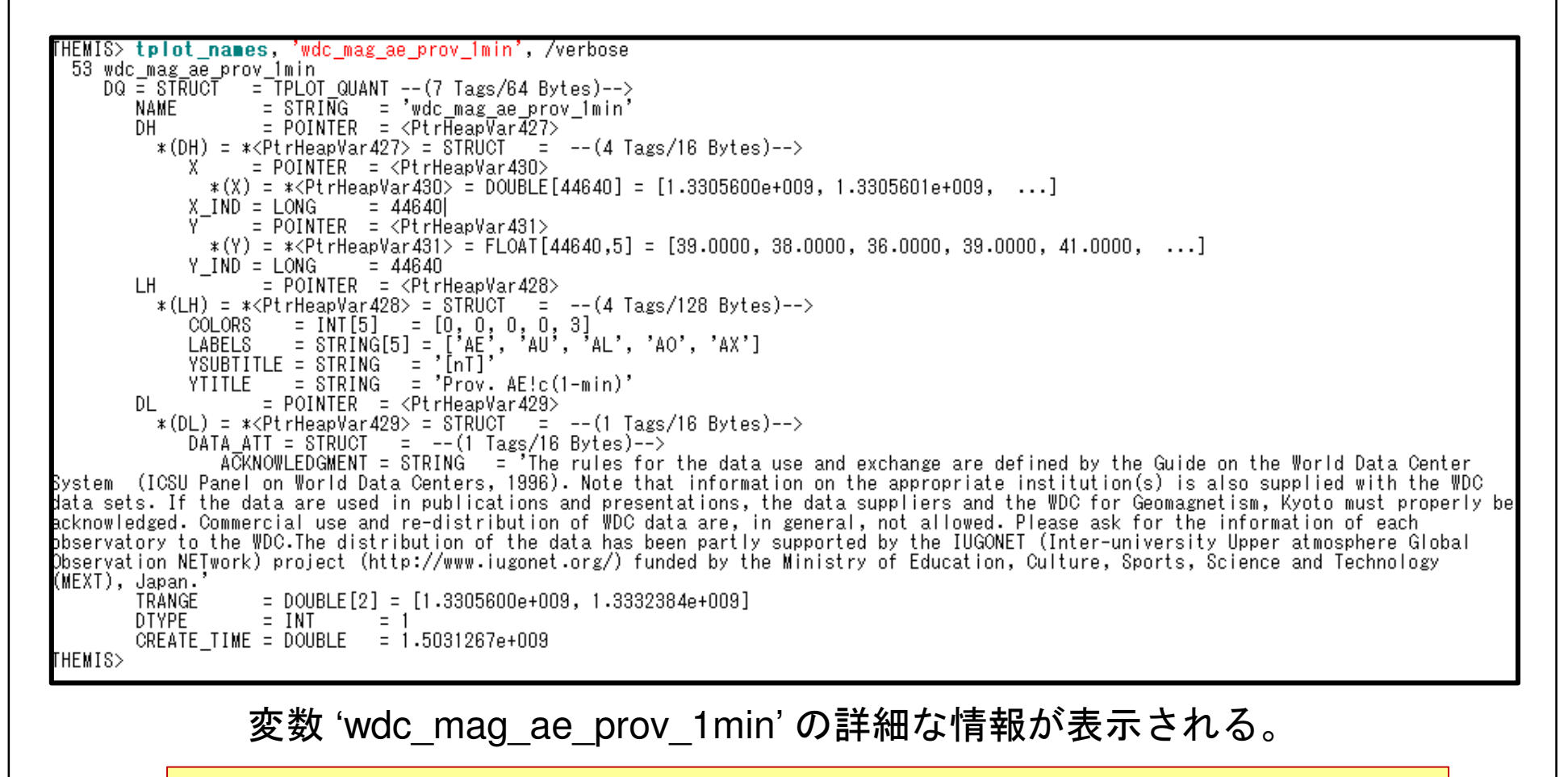

**tplot**変数は、通常のIDLの変数とは異なり、数値データ以外に、データの情報(メタデータ)を含んでいる。

→ これにより、少ないコマンドで分かり易いプロットが作れる。

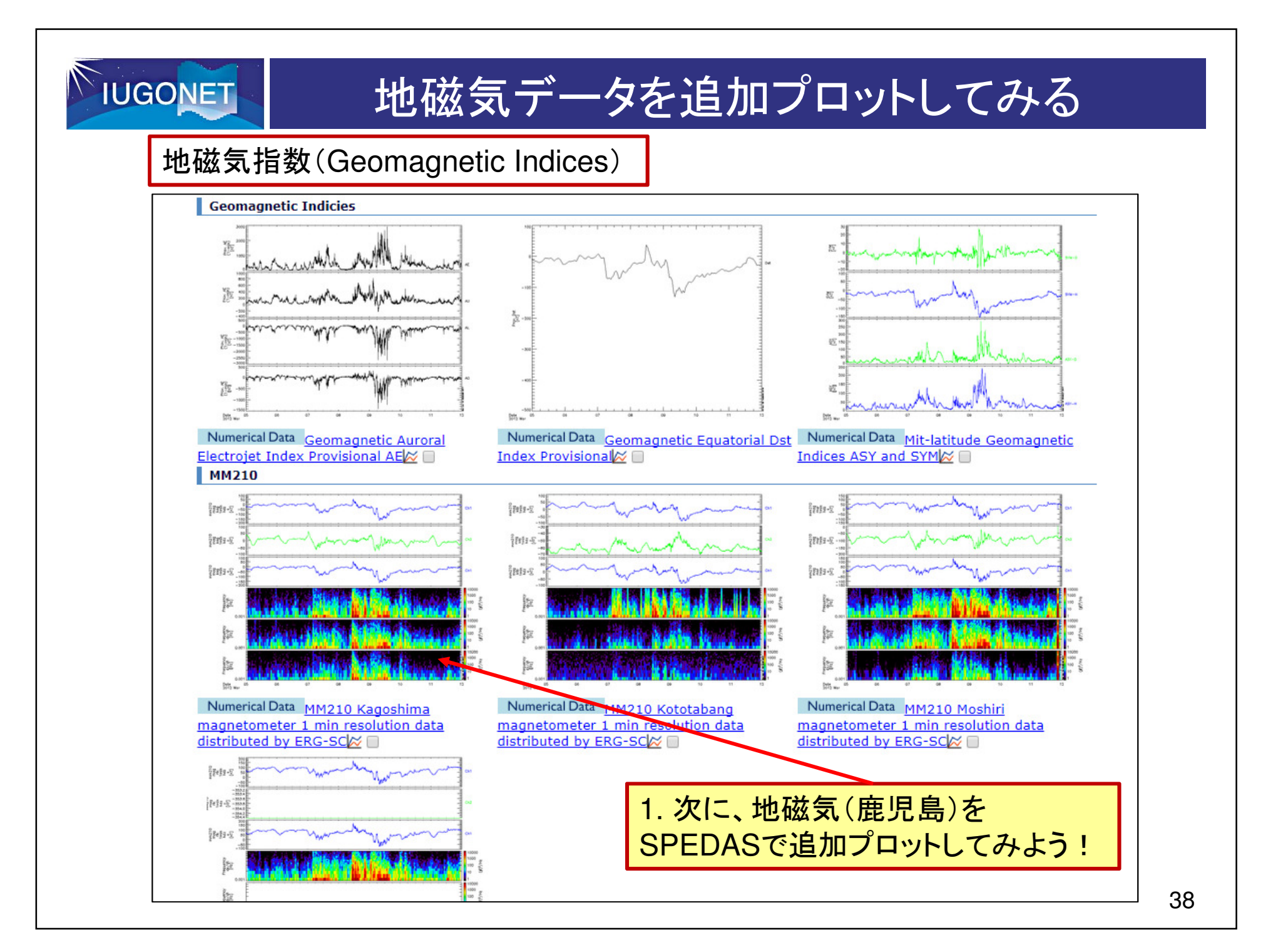

### 地磁気データを追加プロットしてみる(2)**IUGONET** 1. THEMIS> iug\_load\_gmag\_mm210, site='kag' (地磁気をロードする)2. THEMIS> tplot\_names (ロードされた変数を確認)mm210\_mag\_kag\_1sec\_hdz mm210\_mag\_kag\_1min\_hdz mm210 mag kag 1h hdz が追加された。 3. THEMIS> tplot, ['wdc\_mag\_sym\_1', 'wdc\_mag\_ae\_prov\_1min\_0', 'mm210\_mag\_kag\_1sec\_hdz']100 E 50 SYM-H指数: $\widetilde{\delta E}$  $SYM-H$  磁気嵐の指標3000 AE指数:2000 オーロラ活動の指標 $100$ 地磁気@KAG100 Ch3 50 Ch1: 南北 Ch2: 東西 Ch3: 鉛直-200  $Q$ 7 05 09  $11$ Date 2012 Ma

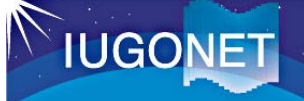

# 時間軸や縦軸を変更する

 (時間軸を変更する)1. THEMIS> tlimit, '2012-03-07', '2012-03-08'

> tlimit, 'YYYY-MM-DD/hh:mm:ss', 'YYYY-MM-DD/hh:mm:ss'tlimit + マウスクリック (マウスクリックで時間幅を自由に指定する)<br>tlimit /last (直前の時間幅に更す) tlimit, /last (直前の時間幅に戻す)tlimit, /full (timespanで指定した時間幅に戻す)

2. THEMIS> ylim, 'wdc\_mag\_sym\_1', -100, 100 (縦軸を変更する)ylim, '変数名', ymin, ymax

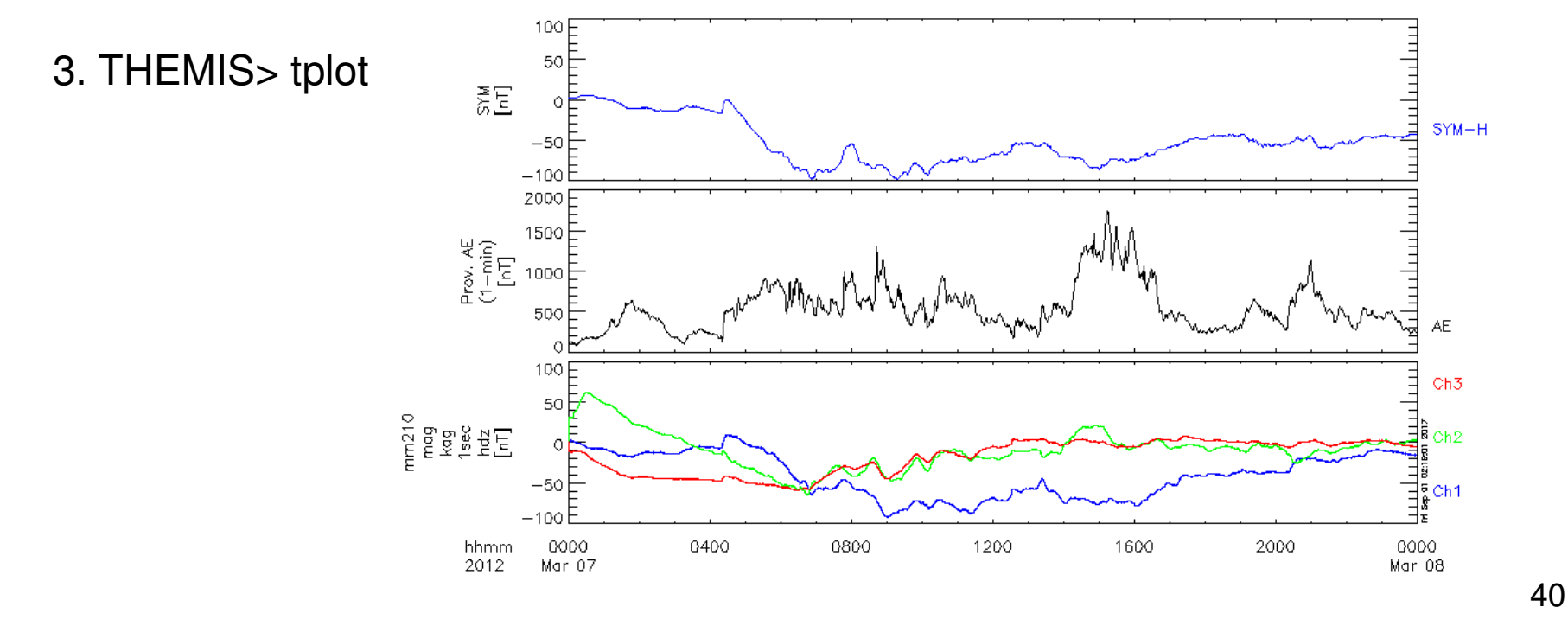

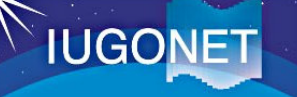

# tplot変数を使った解析①(FFT)

### 地磁気データ(鹿児島)の「How to Plot」:

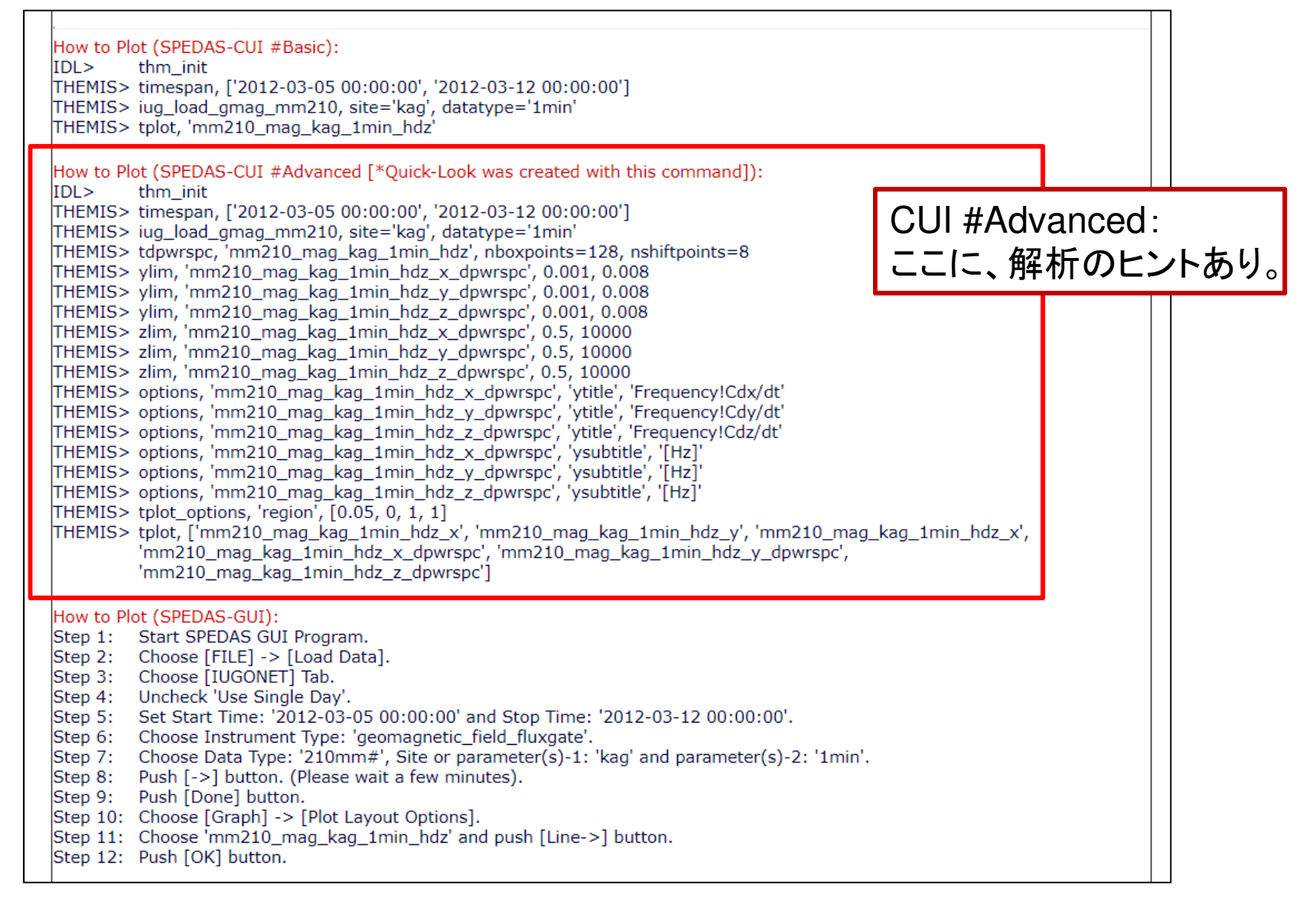

### **IUGONET** tplot変数を使った解析①(FFT)(続き)

- 1. THEMIS> tdpwrspc, 'mm210\_mag\_kag\_1sec\_hdz', nboxpoints=512, nshiftpoints=256 (ダイナミックスペクトルを計算する)
- 2. THEMIS> tplot\_names (ロードされた変数を確認)mm210\_mag\_kag\_1sec\_hdz\_x\_dpwrspc mm210 mag kag 1sec hdz y dpwrspc mm210 mag kag 1sec hdz z dpwrspc が追加された。
- 3. THEMIS> tplot, ['wdc\_mag\_sym\_1', 'wdc\_mag\_ae\_prov\_1min\_0', 'mm210\_mag\_kag\_1sec\_hdz\_x', 'mm210\_mag\_kag\_1sec\_hdz\_x\_dpwrspc']

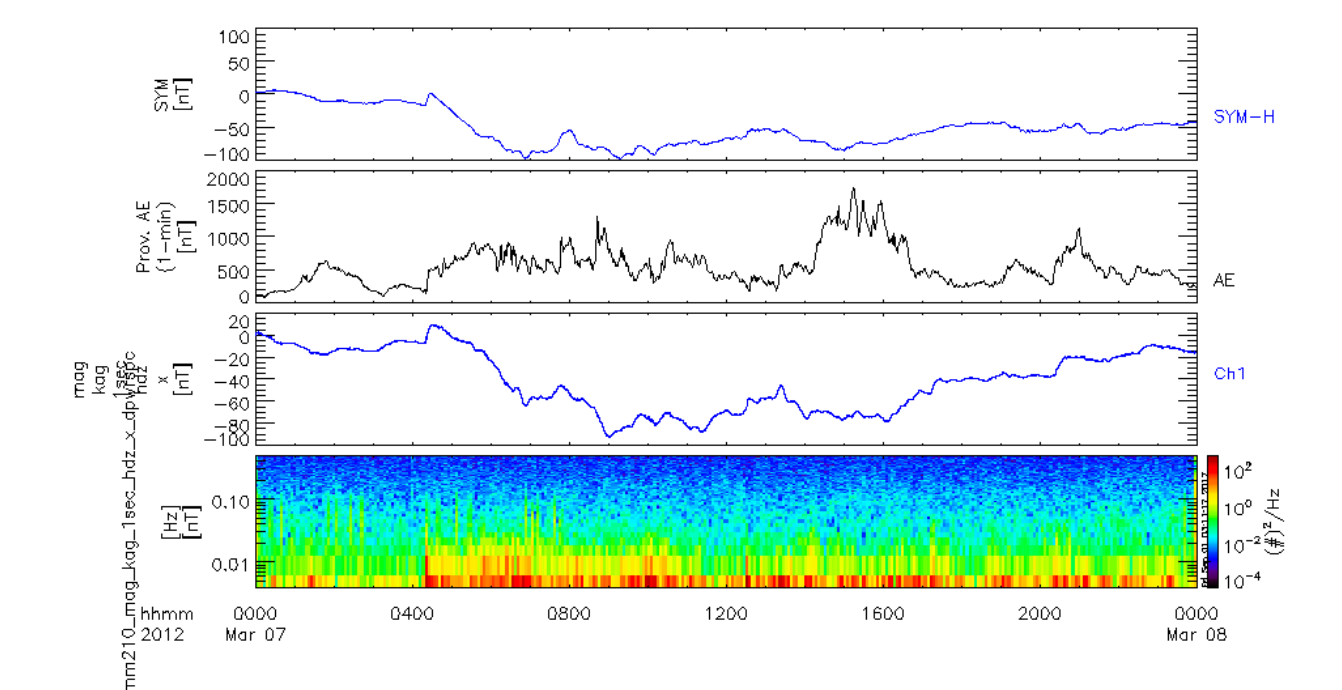

42

# tplot変数を使った解析②(便利な関数の紹介)

- •tinterpol, 'data1', 'data2' (tplot変数data2の時刻を使ってdata1のデータを補間する)
- •tsmooth\_in\_time, 'data1', dt (data1に対し、 dt秒の時間ウィンドウで移動平均を取る)
- •thigh\_pass\_filter, 'data1', dt (data1に対し、 dt秒のハイパスフィルターをかける)
- •tsub\_average, 'data1' (data1に対し、データの全時間平均値を差し引く。引数 /median をつ<br>ロナスと中央値を差し引く) けると中央値を差し引く)
- •tdpwrspc, 'data1', nboxpoints=nbx, nshiftpoints=nsp (ウィンドウの点数nbx、シフト点数 nspのダイナミックスペクトルを計算する)
- •tclip, 'data1', amin, amax (amin、amaxの範囲外にある値をNaNに置き換える)
- •tdeflag , 'data1' , 'linear' (NaN or Infのデータを線形補間する)
- •tdegap, 'data1', maxgap=maxgap, margin=margin (データがdt秒値の場合、margin+dt秒以 上maxgap\*dt秒以下の時刻抜けをNaNで埋める)
- •clean\_spikes (スパイクノイズを乗り除く。詳細は、ユーザーズガイドを参照。)
- •wav data, 'data1' (ウェーブレット変換によりダイナミックスペクトルを計算する)
- •add\_data, 'data1', 'data2' (data1とdata2の和を取る)
- $\bullet$ dif\_data, 'data1', 'data2' (data1とdata2の差を取る)
- mult\_data, 'data1', 'data2' (data1とdata2の積を取る)•
- •div\_data, 'data1', 'data2' (data1とdata2の商を取る)
- $\bullet$ avg\_data, 'data1', res (data1のres秒平均値を計算する)
- •deriv data, 'data1' (data1の時間微分を計算する)
- •etc. <sup>43</sup>

**IUGONET** 

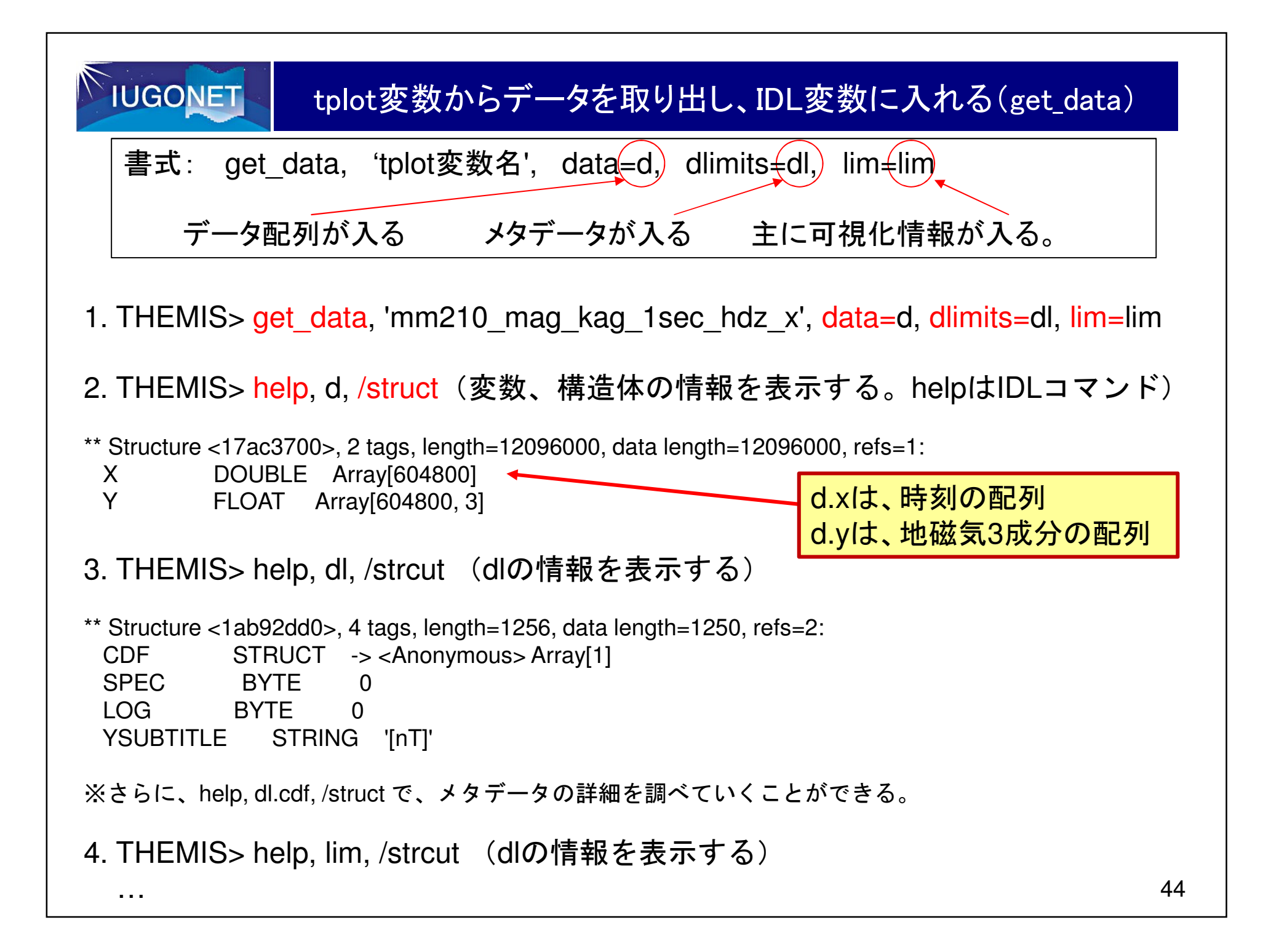

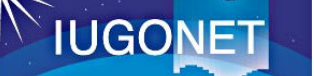

IDL変数から新しいtplot変数を作る(store\_data)(1)

書式:store data, 'tplot変数名', data={x:time, y:val}

time: データの時刻を倍精度浮動小数点のUnix time(1970-01-01UTからの経過時刻) の配列にしたもの。1次元配列 [N]。

val: データの配列。スカラーデータの場合は1次元配列[N] 。1次元ベクトルデータの場合は[N][ M](Mは成分数)の2次元配列。

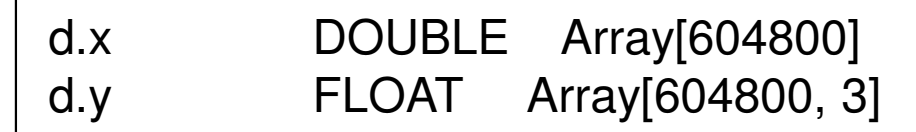

1. THEMIS> time = d.x (時刻データをIDLの変数timeに代入)

2. THEMIS> val = sqrt( d.y[\*, 0]^2 + d.y[\*, 1]^2 + d.y[\*, 2]^2 )(磁場データの絶対値 sqrt(Bx^2 + By^2 +Bz^2) を計算し、 IDL変数valに代入)

3. THEMIS> <mark>store\_data</mark>, 'kag\_abs', data = { x:time, y:val }

### **IUGONET** IDL変数から新しいtplot変数を作る(store\_data)(2)4. THEMIS> tplot\_names が追加された。kag\_abs5. THEMIS> tplot, ['mm210\_mag\_kag\_1sec\_hdz', 'kag\_abs']100 F Ch<sub>3</sub> .50 E **Proversible**  $Ch2$  $\overline{0}$  $-50$ Ch1  $-100$ 120 100 E 80 g g<br>S 60  $40^{6}$

1200

20  $\Omega$ 

0000

Mar 07

hhmm

2012

46

0000

Mar 08

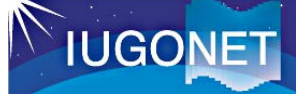

# tplot変数を使った解析③(calc)(1)

- • 書式:calc, ' "新変数" <sup>=</sup>計算式 '
- 式全体をシングルクォーテーション(')で囲む。
- tplot変数をダブルクォーテーション( ")で囲む。
- $\checkmark$  sin/cos/tan(),exp(), log(), abs(), min(), max(), total(), mean(),<br>modian() $\hat{m}$  of  $\hat{m}$  is the H<sub>I</sub> H<sub>I</sub> at the median()等の関数は使用可能。
- ただし、tplot変数のデータの配列の数は等しくなければならない。

1. THEMIS> calc, ' "kag\_abs\_calc" = sqrt("mm210 mag kag 1sec hdz  $x''^2 +$ "mm210\_mag\_kag\_1sec\_hdz\_y"^2 + "mm210 mag kag 1sec hdz z"^2) '

2. THEMIS> tplot, ['mm210\_mag\_kag\_1sec\_hdz', 'kag\_abs', 'kag\_abs\_calc']

get\_dataを使って行った計算を、calcの1行で実行できた!

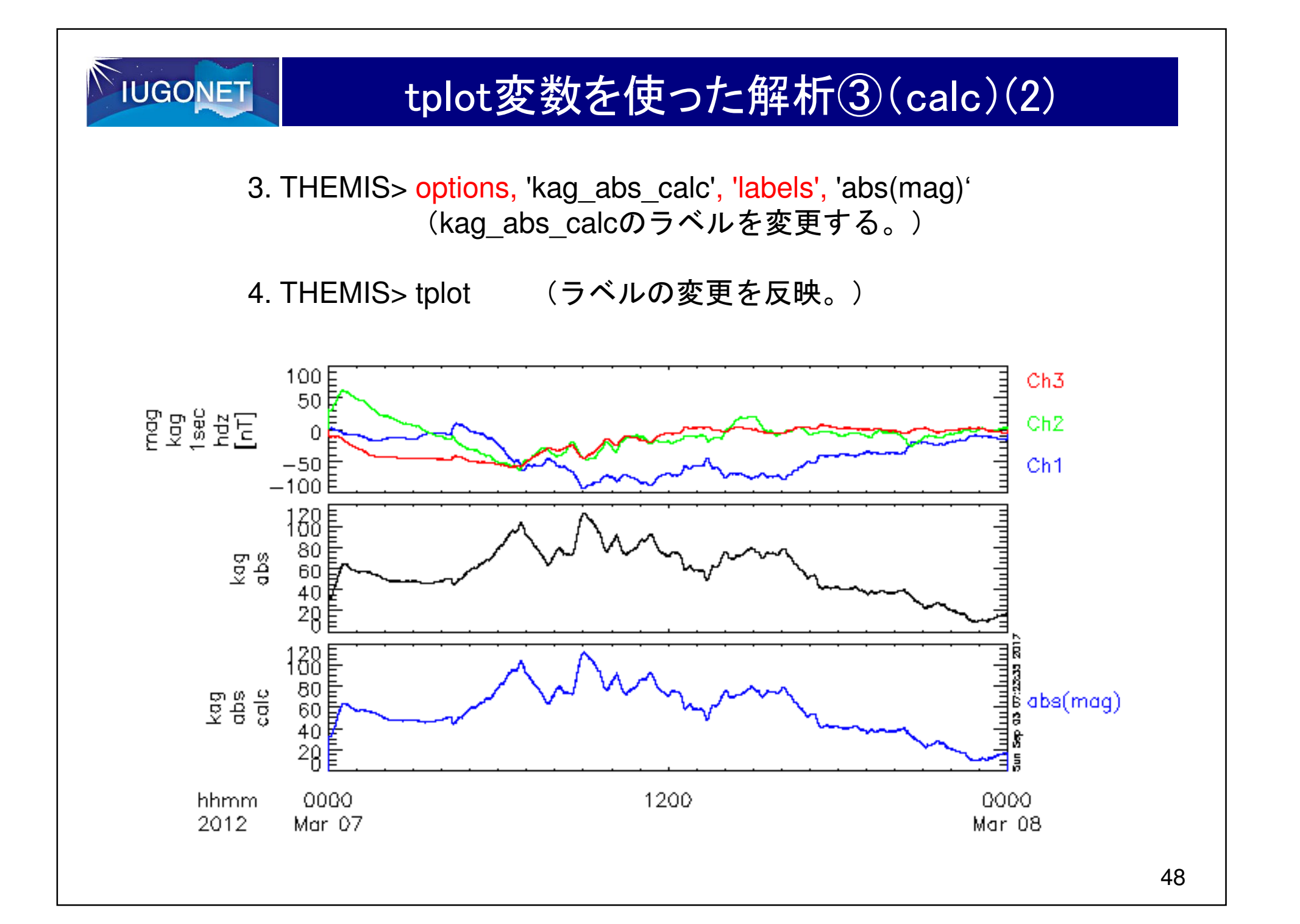

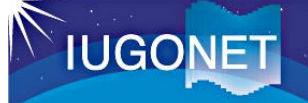

# プロットを画像ファイルに出力する

1. THEMIS> makepng, 'Fig\_test'

現在表示されているウィンドウを、PNGフォーマットファイルに保存する。カレントディレクトリに、 Fig\_test.pngというファイル名<br>で保存される で保存される。

それ以外にも、以下のようなコマンドがある。 2. JPEGファイルに出力するTHEMIS> makejpg, 'filename'

3. GIFファイルに出力するTHEMIS> makegif, 'filename'

4. Postscriptファイルに出力する(以下、順番に注意)。 (filename.psというファイルを開く。)THEMIS> popen, 'filename'THEMIS> tplot, 'tplot変数' (プロットする)THEMIS> pclose(filename.psを閉じる。)

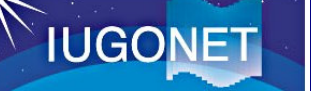

…..

1. THEMIS> tplot\_ascii, 'mm210\_mag\_kag\_1h\_hdz'(カレントディレクトリに、 mm210\_mag\_kag\_1h\_hdz.txtというファイル名<br>『保存される ※ 引数 fname で 出力するファイル名を指定できる ) で保存される。※ 引数 fname で、出力するファイル名を指定できる。)

mm210 mag kag 1h hdz.txtの中身:

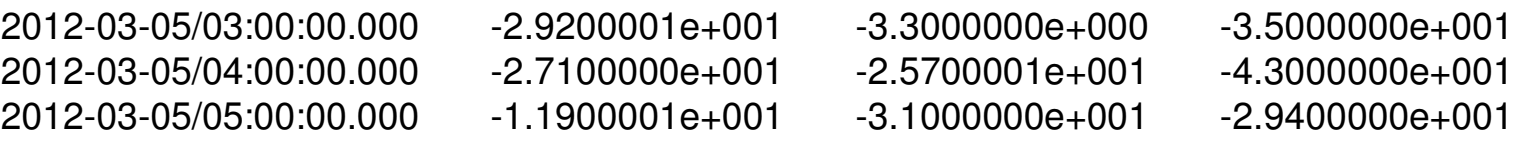

2. THEMIS > tplot save, 'mm210 mag kag 1h hdz' (カレントディレクトリに、 saved.tplotというファイル名でバイナリファイルが 保存される。)

50※ 引数 filename で、出力するファイル名を指定できる。<br>※ tolot\_restore コマンドで - 保存したデータをロー ※ tplot\_restore コマンドで、保存したデータをロードできる。<br><sub>例\</sub> 例) THEMIS> store\_data, 'mm210\_mag\_kag\_1h\_hdz', /delete (一旦、tplot変数をメモリーから削除)THEMIS> tplot\_names(mm210 mag kag 1h hdzが削除されているのを確認) THEMIS> tplot\_restore, filename='saved.tplot' (バイナリファイルを読み込み、mm210 mag kag 1h hdzをロード)

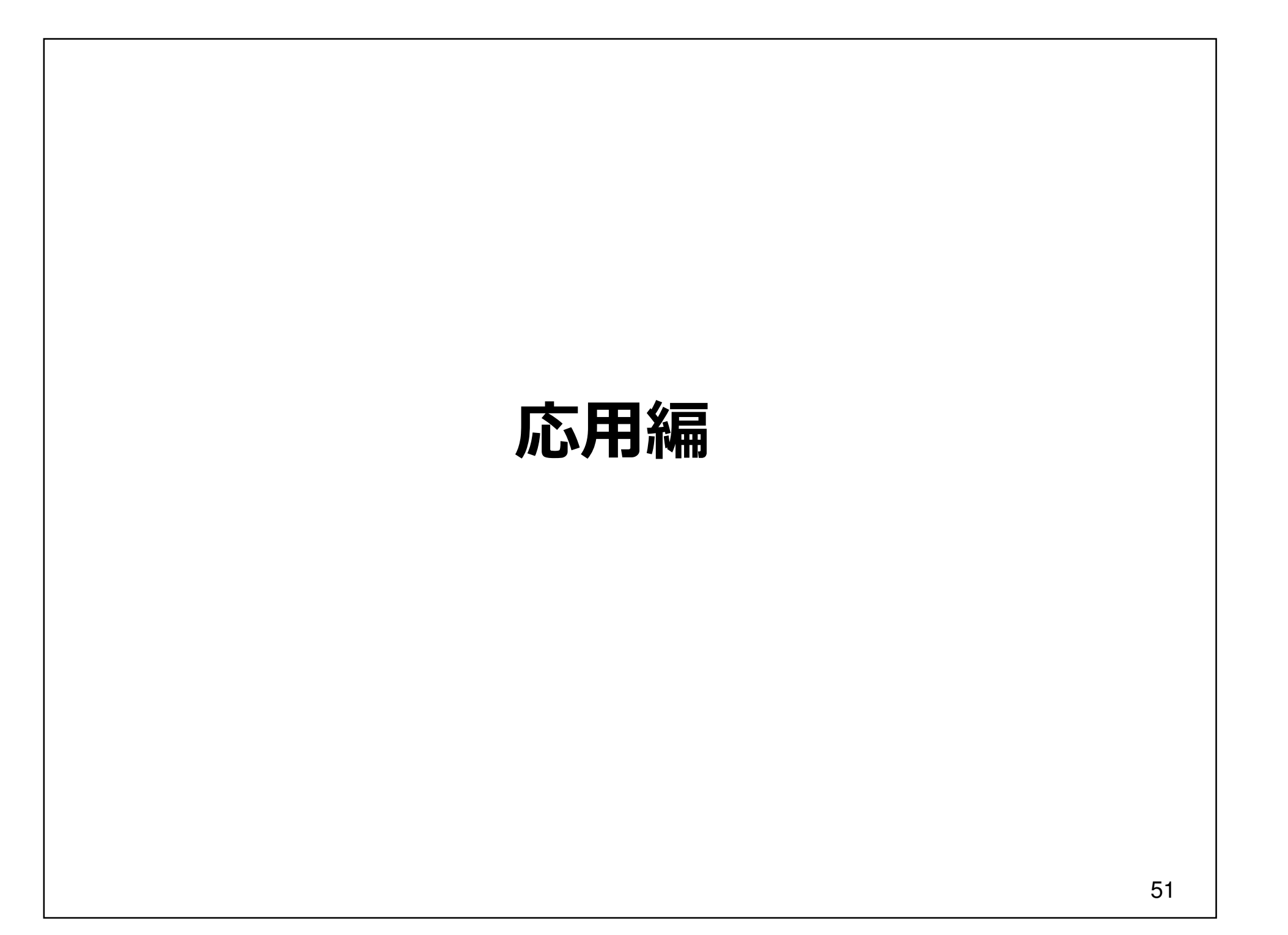

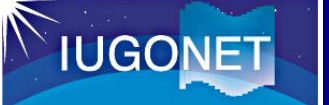

### 練習①太陽風パラメータや地磁気指数をプロットする(1)

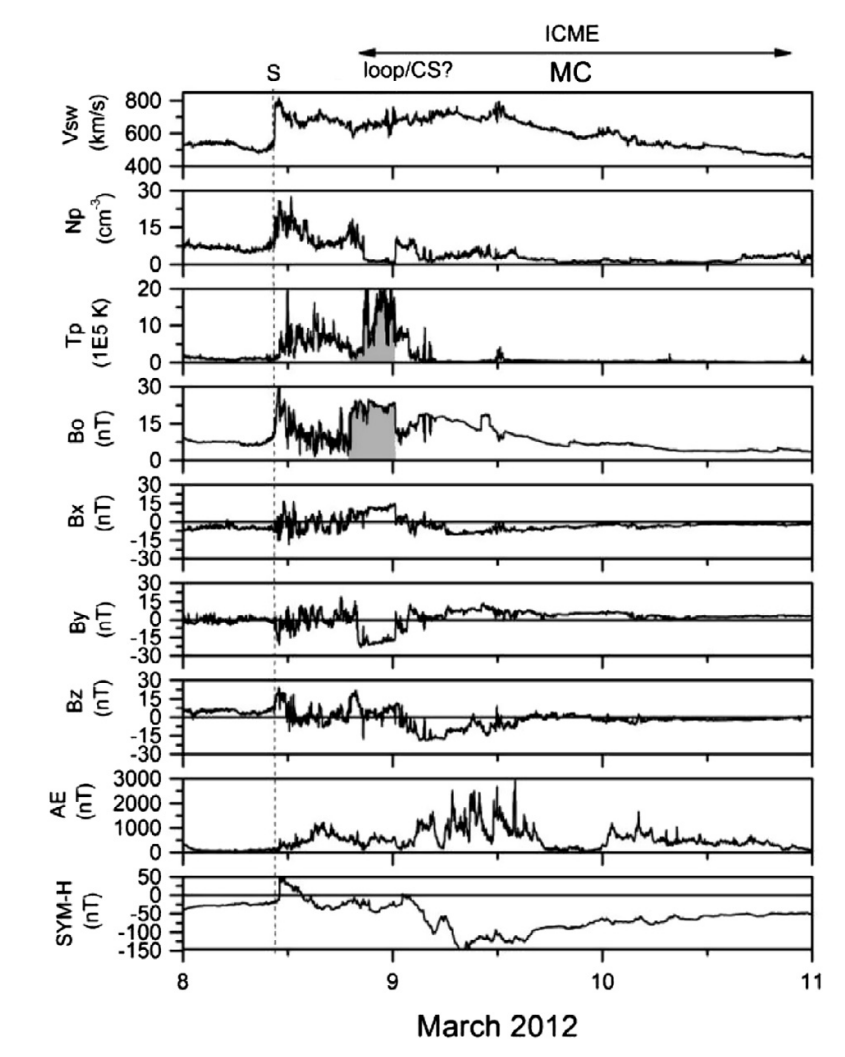

Figure 3. Event S2, 9 March. The storm is caused by the southward field component of a MC. An unusually intense  $SI^+$  is associated with a strong shock leading the MC. There may be a coronal loop/ coronal sheath detected within the interplanetary (ICME) event (shaded).

Tsurutani et al. (2014), J. Space Weather Space Clim., 4, A02, DOI: 10.1051/swsc/2013056. より

2012年3月9日の太陽風と地磁気変動の特徴:

- ✓ 磁気嵐(最大-148nT)は、Magnetic<br>- Cleudに伴う声向きいにの影響にト Cloudに伴う南向きIMFの影響による。
- ✔ 3月8日1130UT~9日0150UTに ショックの上流側、MCの下流側で異常な高温領域(T~20\*10^5K)が 通過。(Coronal loop or coronal sheath ?)
- 8日1130UTのSI+が非常に大きい。(~60nT)

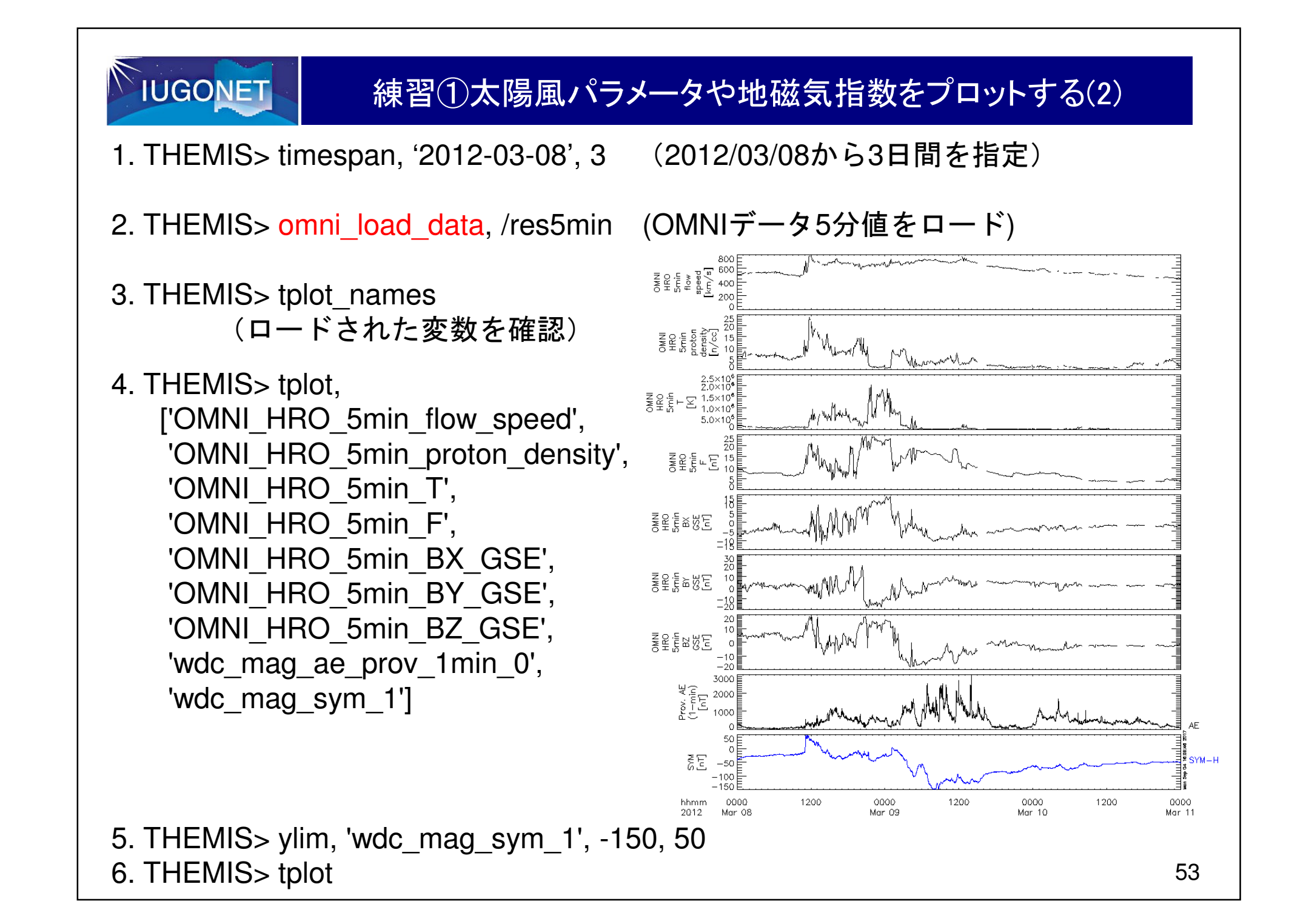

### 練習①太陽風パラメータや地磁気指数をプロットする(3)

1200

0000 Mar 08 0000

Mar 09

1200

0000

Mar 10

1200

54

0000

Mar 11

1. THEMIS> options, 'OMNI\_HRO\_5min\_BX\_GSE', labels='Bx', colors=2 2. THEMIS> options, 'OMNI\_HRO\_5min\_BY\_GSE', labels='By', colors=4 3. THEMIS> options, 'OMNI\_HRO\_5min\_BZ\_GSE', labels='Bz', colors=6(IMF-Bx, By, Bzをそれぞれ青、緑、赤でプロットし、ラベルを付ける)

4. THEMIS> store\_data, 'OMNI\_HRO\_5min\_Bxyz\_GSE',

**IUGONET** 

data=['OMNI\_HRO\_5min\_BX\_GSE', 'OMNI\_HRO\_5min\_BY\_GSE',

'OMNI\_HRO\_5min\_BZ\_GSE']SHE Page<br>SHE Page (IMF-Bx, By, Bzを一つのtplot変数にまとめる) $\begin{array}{l} \displaystyle \sum_{n=0}^{\infty} \sum_{\substack{r=0 \\ r \equiv r \pmod{p}}} \sum_{\substack{r=0 \\ r \equiv r \pmod{p}}} \sum_{i=0}^{r} \sum_{r=0}^{r} \sum_{r=0}^{r} \sum_{r=0}^{r} \sum_{r=0}^{r} \sum_{r=0}^{r} \sum_{r=0}^{r} \sum_{r=0}^{r} \sum_{r=0}^{r} \sum_{r=0}^{r} \sum_{r=0}^{r} \sum_{r=0}^{r} \sum_{r=0}^{r} \sum_{r=0}^{r} \sum_{r=0}^{r} \sum_{r=0$ 5. THEMIS> tplot, ['OMNI\_HRO\_5min\_flow\_speed',  $\bar{\xi}$   $2\bar{\xi}$   $\bar{\xi}$   $15$  'OMNI\_HRO\_5min\_proton\_density', 'OMNI\_HRO\_5min\_T', **ERE SUE**  'OMNI\_HRO\_5min\_F', 'OMNI\_HRO\_5min\_Bxyz\_GSE', $\begin{array}{c}\n\frac{11}{6} & \frac{1}{2} \\
\frac{1}{6} & \frac{1}{2} \\
\frac{1}{6} & \frac{1}{2}\n\end{array}$ 'wdc\_mag\_ae\_prov\_1min\_0', 'wdc\_mag\_sym\_1']ΣĚ

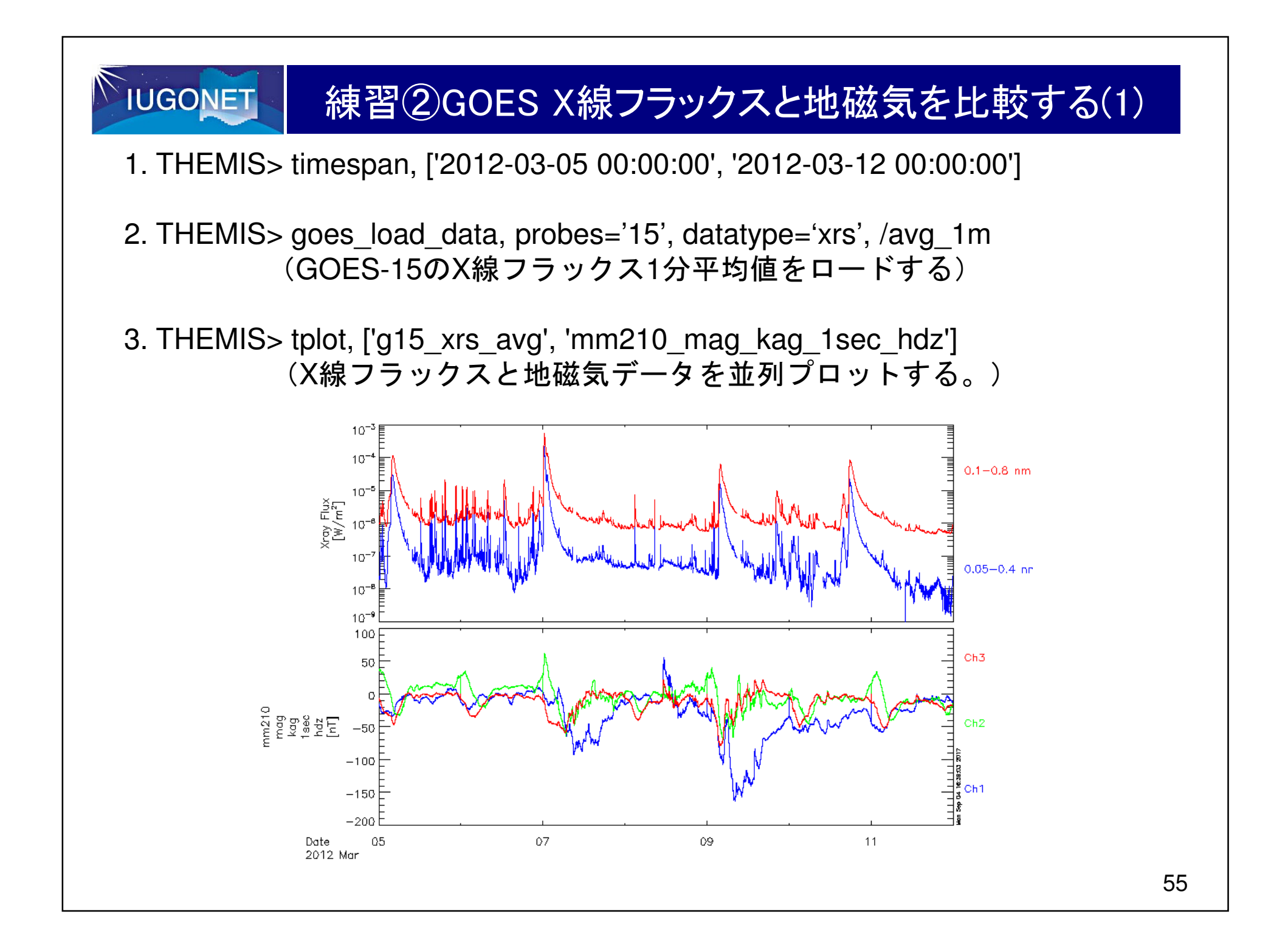

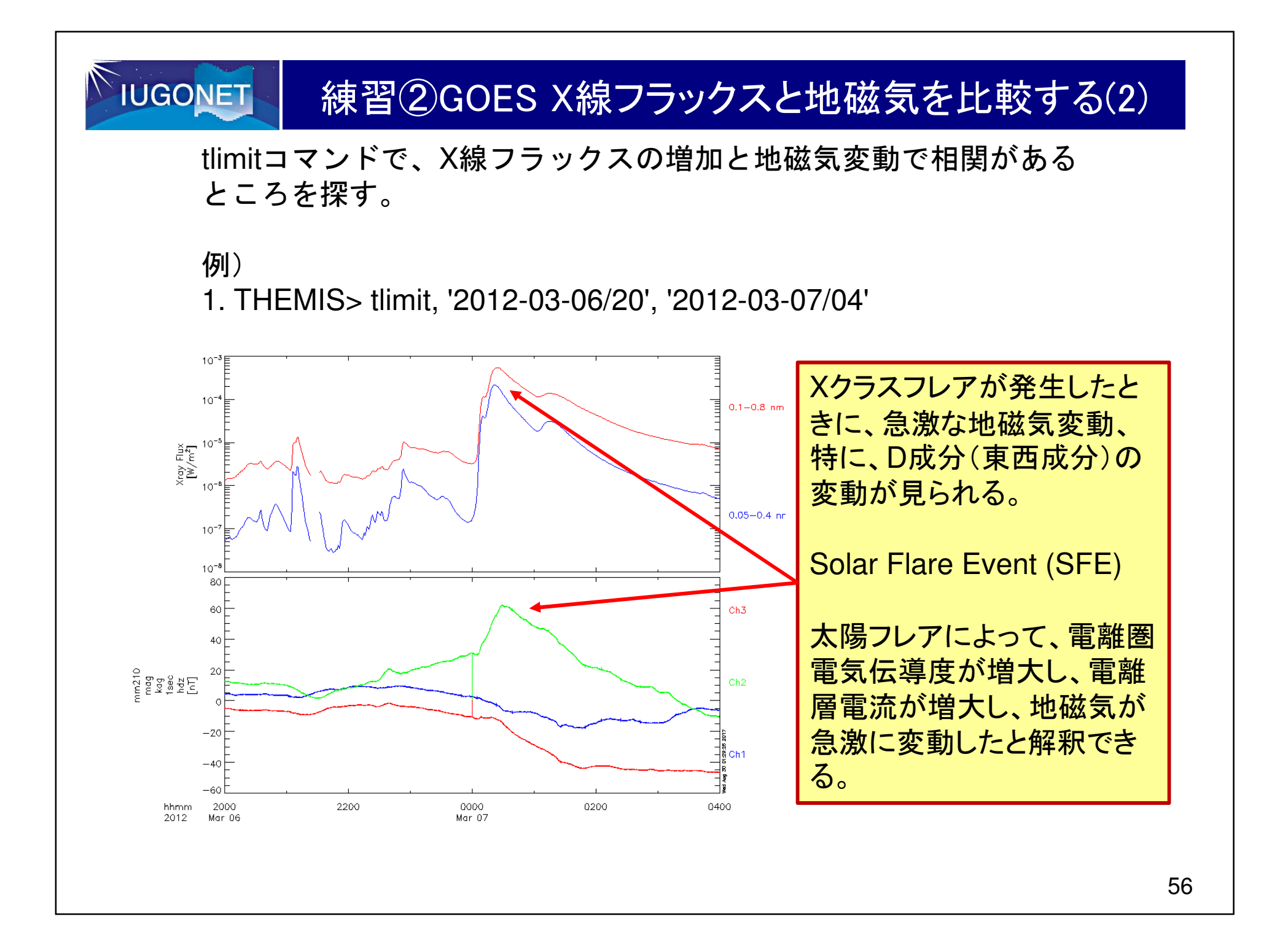

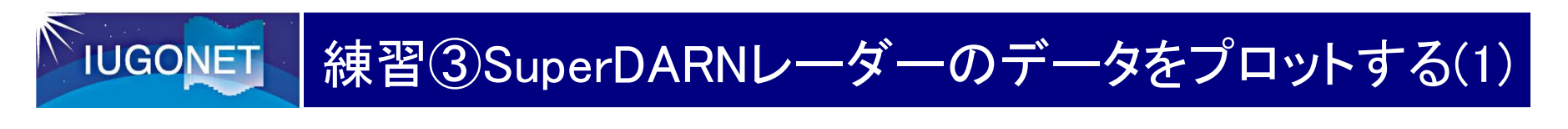

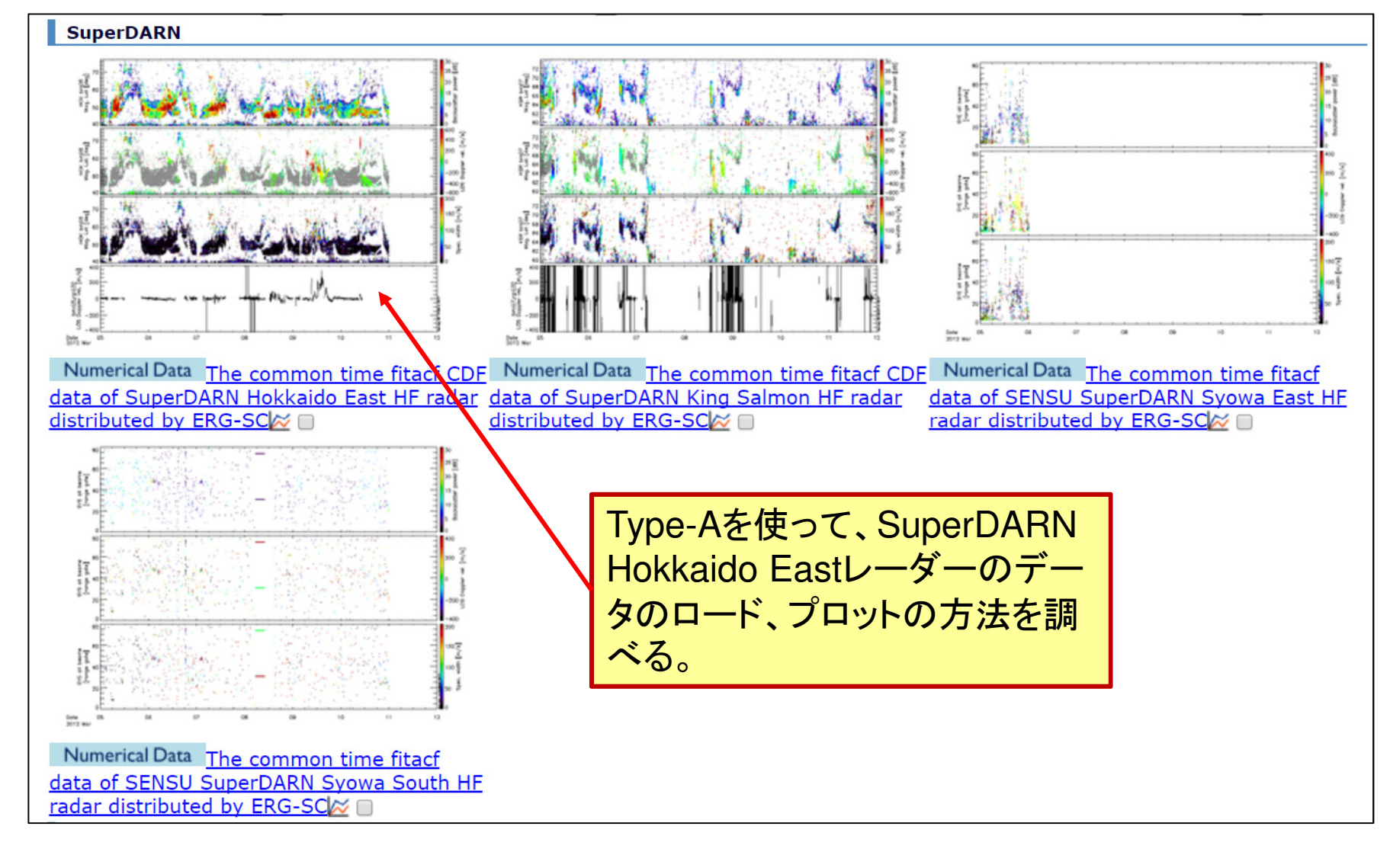

# IUGONET | 練習③SuperDARNレーダーのデータをプロットする(2)

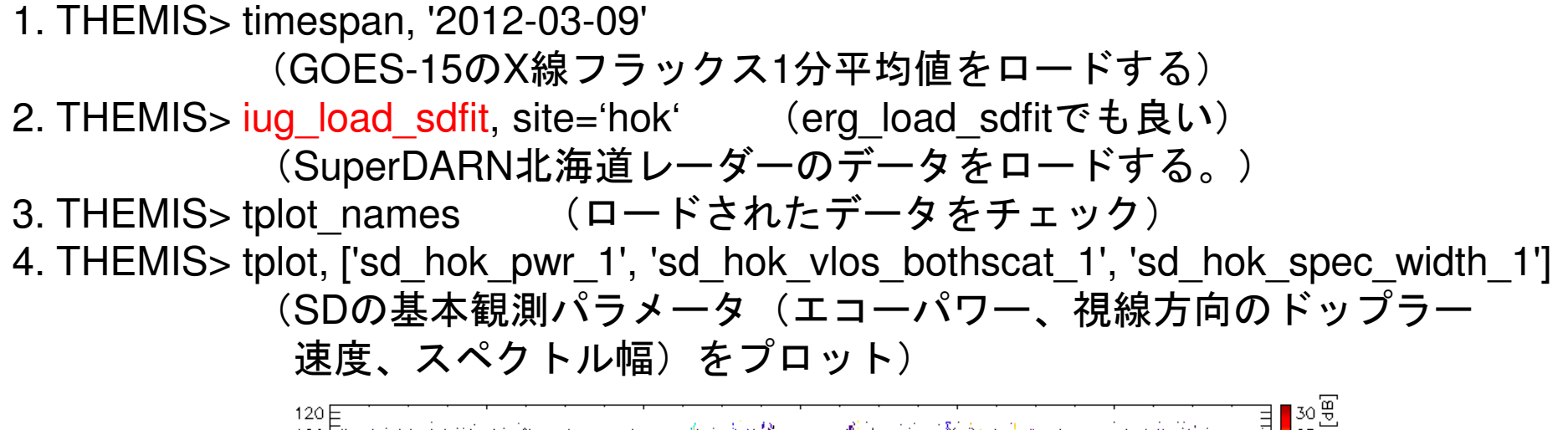

![](_page_57_Figure_2.jpeg)

![](_page_58_Figure_0.jpeg)

59

### **IUGONET** 練習③SuperDARNレーダーのデータをプロットする(4)1. THEMIS> window, 1, xsize=600, ysize=600 & erase2. THEMIS> sd\_init (おまじない) 3. THEMIS> sd\_time, 1000 (2次元プロットするデータの時刻を指定。上記は、10:00UT。) 4. THEMIS> sd\_map\_set, /erase, /clip, /mltlabel, center\_glat=60, center\_glon=160(データを描画するためのマップをセット。)5. THEMIS> overlay\_map\_sdfit,'sd\_hok\_vlos\_1'(マップ上にSDのドップラー速度をプロットする)

SPEDASを使ったSuperDARN レーダーデータ解析の方法は、過去の資料(2011/07/27、 2012/02/24、2013/08/10、 2014/08/20等)に詳しく書かれている。

![](_page_59_Figure_2.jpeg)

# 練習 (4) EISCATレーダーのデータをプロットする(1)

![](_page_60_Figure_1.jpeg)

**IUGONET** 

![](_page_61_Figure_0.jpeg)

### 練習 (4) EISCATレーダーのデータをプロットする(3) **IUGONET**

![](_page_62_Figure_1.jpeg)

![](_page_63_Picture_0.jpeg)

mesosphere and lower thermosphere estimated from the MF radar observations at Pameungpeuk (NetCDF format)

mesosphere and lower thermosphere estimated from the observation data of the MF radar at Pontianak (NetCDF format)

### **MW Radar**

![](_page_63_Figure_4.jpeg)

Numerical Data Horizontal wind data in the equatorial mesosphere and lower thermosphere estimated from the meteor radar observations at Biak (NetCDF format)  $\approx$ 

![](_page_63_Figure_6.jpeg)

Numerical Data Horizontal wind data in the equatorial mesosphere and lower thermosphere estimated from the meteor radar observations at Kototabang (NetCDF format) 2 □

![](_page_63_Picture_63.jpeg)

### 練習⑤流星レーダーのデータをプロットする(2)

1. THEMIS> timespan, ['2012-03-05 00:00:00', '2012-03-12 00:00:00']2. THEMIS > jug load meteor rish, site = 'bik', parameter =  $[$  'h2t60min00', 'h2t60min30', 'h4t60min00', 'h4t60min30'], length = '1\_day'(BIKの流星レーダーのデータをロード) 3. THEMIS> tplot, ['iug\_meteor\_bik\_uwnd\_h2t60min00', 'iug\_meteor\_bik\_uwndsig\_h2t60min00', 'iug\_meteor\_bik\_vwnd\_h2t60min00', 'iug\_meteor\_bik\_vwndsig\_h2t60min00', 'iug\_meteor\_bik\_mwnum\_h2t60min00'] (東西風(uwnd)、南北風(vwnd)、及び、その分散、流星数をプロット)

**IUGONET** 

![](_page_64_Figure_2.jpeg)

![](_page_65_Figure_0.jpeg)

![](_page_66_Picture_0.jpeg)

![](_page_66_Picture_1.jpeg)

- 現時点で、IUGONET参画機関の全てのデータがType-Aに登録されている訳ではありません。また、全てのデータのQLプロットが作成 されている訳でもありません。IUGONET Type-Aに登録されている データ以外にも、SPEDASで扱えるIUGONET参加機関のデータが存在します。
- ごく最近のデータは、Type-AでQLプロットが見られない場合があります。他方で、SPEDASではそのデータをプロットできる可能性があります。